# MROSP - APLIKATIVNO RJEŠENJE ZA PRIKUPLJANJE I ORGANIZIRANJE HUMANITARNE POMOĆI

KORISNIČKE UPUTE

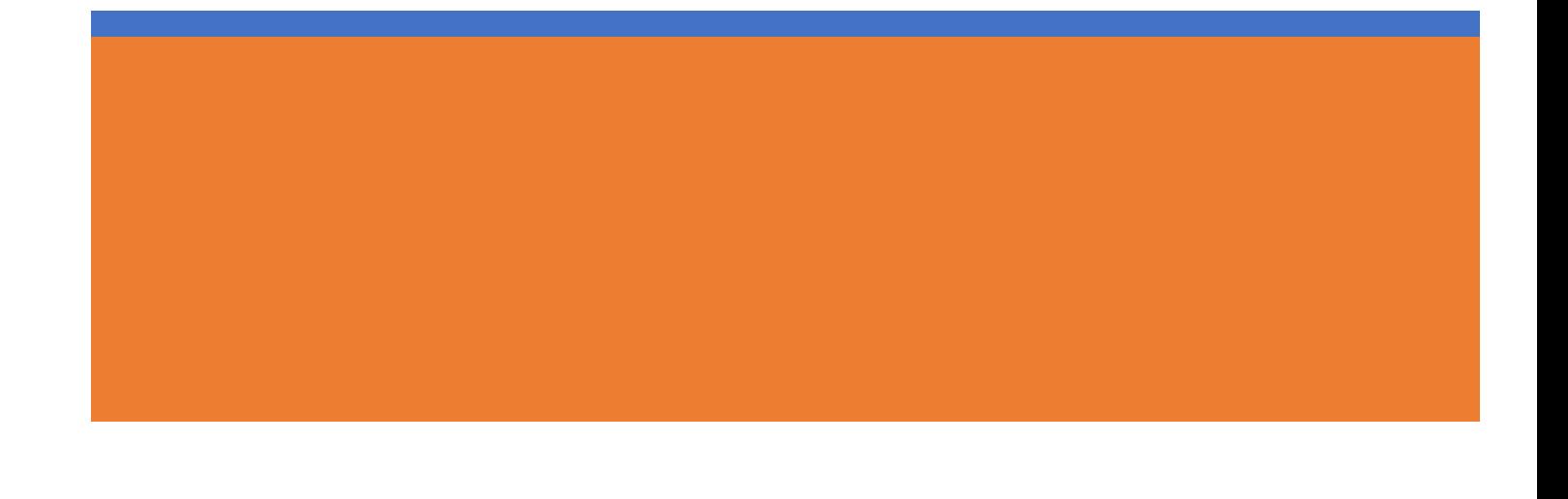

# Sadržaj

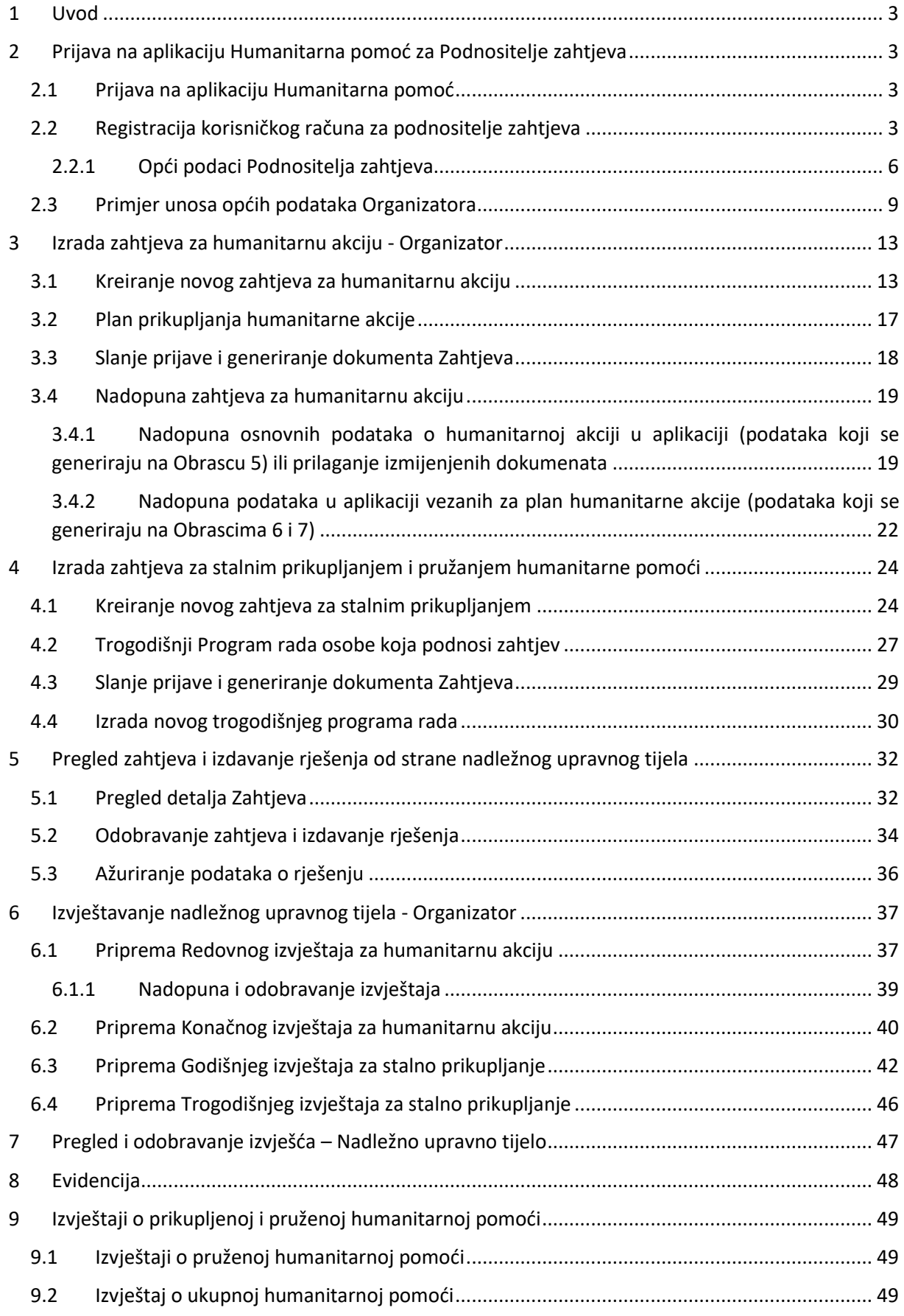

[Obavijest ministarstvu i izdavanje rješenje o prijenosu neutrošenih sredstava](#page-50-0)....................... 50

## <span id="page-3-0"></span>**1 Uvod**

Ove korisničke upute za aplikaciju Humanitarna pomoć uključuju upute za podnositelje zahtjeva i upute za nadležna upravna tijela.

- **Poglavlja 2, 3, 4 i 6** su prvenstveno namijenjena **podnositeljima zahtjeva**, a nadležnim upravnim tijelima služe kao informacija u radu. Navedena poglavlja su izdvojene u korisničkim uputama za podnositelje zahtjeva, koje oni mogu preuzeti na početnoj stranici aplikacije ispod polja za prijavu u aplikaciju.
- **Poglavlja 5, 7, 8, 9 i 10** su namijenjena **nadležnim upravnim tijelima**.

## <span id="page-3-1"></span>**2 Prijava na aplikaciju Humanitarna pomoć za Podnositelje zahtjeva**

Za korištenje aplikaciji Humanitarna pomoć potrebno je inicijalno registrirati korisnički račun koji ćete potom koristiti za pristup aplikaciji.

Koraci za **Registraciju** korisničkog računa za podnositelje zahtjeva su:

- a) Otvoriti početnu stranicu aplikacije u Internet pregledniku (Chrome, Firefox ili MS Edge) [https://humanitarna-pomoc.mrosp.hr](https://humanitarna-pomoc.mrosp.hr/)
- b) Unijeti svoje korisničko ime (u formi email adrese) i lozinku
- c) Potvrditi (verificirati) vaše korisničko ime (email adresu) putem poveznice koju ćete dobiti na email

Po kreiranju i verifikaciji korisničkog računa možete se prijaviti u aplikaciju gdje je kod prve prijave potrebno unijeti **Opće podatke** podnositelja zahtjeva. Nakon toga je moguće kreirati zahtjeve i daljnji rad u aplikaciji.

U nastavku su navedeni detalji.

#### <span id="page-3-2"></span>**2.1 Prijava na aplikaciju Humanitarna pomoć**

Aplikaciji se pristupa putem internet preglednika (Chrome, Firefox ili MS Edge) na adresi [https://humanitarna-pomoc.mrosp.hr](https://humanitarna-pomoc.mrosp.hr/)

#### <span id="page-3-3"></span>**2.2 Registracija korisničkog računa za podnositelje zahtjeva**

Ako niste do sada koristili aplikaciju Humanitarna pomoć kao Organizator humanitarne akcije ili Stalni prikupljatelj potrebno se prvo registrirati. Aplikaciji se pristupa putem web preglednika na adresi [https://humanitarna-pomoc.mrosp.hr](https://humanitarna-pomoc.mrosp.hr/) .

Na početnom ekranu potrebno je odabrati **Registrirajte se**

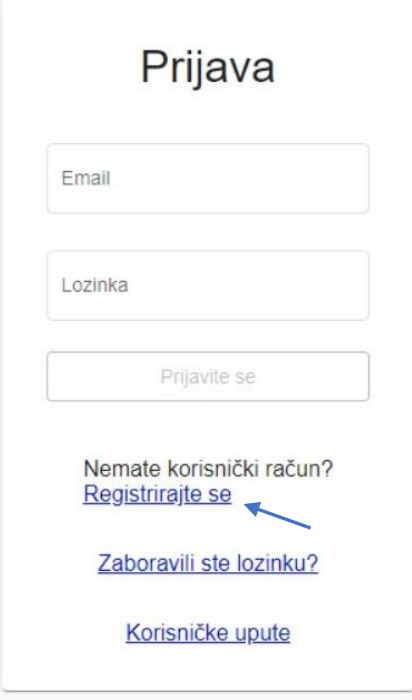

Odabirom Registrirajte će se otvoriti ekran za registraciju korisničkog imena. Potrebno je upisati korisničko ime u formi email adrese, lozinku koju treba ponoviti u sljedećem polju, te prihvatiti Uvjete korištenja aplikacije. **Lozinka treba sadržavati minimalno 8 znakova, minimalno jedno veliko i jedno malo slovo i jedan broj.**

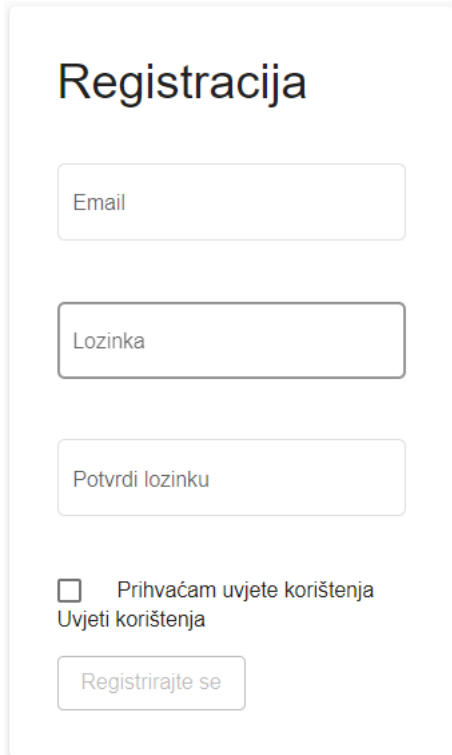

Po unosu podataka odabrati **Registrirajte se**

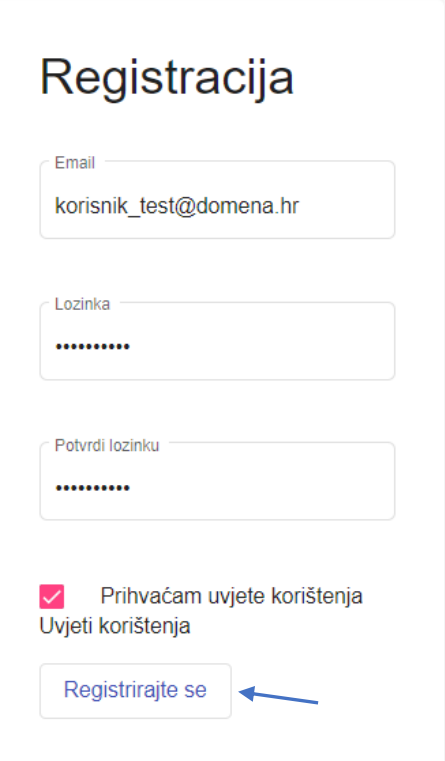

Nakon što kliknete na Registrirajte se prikazati će se poruka sa informacijom o potvrditi vašeg korisničkog računa (email adrese).

Verificirajte Vaš korisnički račun Poštovani, molimo vas da verificirate svoju email adresu Verifikacijski link je poslan na: korisnik\_test@proteron.hr

I stići će vam email poruka na email adresu koju ste unijeli za svoje korisničko ime gdje je potrebno potvrditi registraciju odabirom poveznice u emailu, kako je niže prikazano.

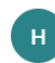

humanitarna-pomoc@mdomsp.hr Fri 3/27/2020 3:09 PM korisnik\_test  $\mathord{\times}$ 

#### Poštovani.

Registrirali ste se na aplikaciju Humanitarna pomoć s vašim emailom koje vam je i korisničko ime: korisnik test@proteron.hr

Prije korištenja aplikacije potrebno je verificirati svoj korisnički račun na sljedećem linku: https://humanitarna-

pomoc.mdomsp.hr/register/confirmation/27/CfDJ8MWJDRp%2BPtJGnR52ySosfTVDwN2G3R4cG97nijPSWaV9rWBF2SN4sa5XQepIOxh%2 OFI8nxSqxR%2B%2BXaFXHHKxYE4tSgHxZYqaf1yoqg3CqMWtbHaeJXjthJaMDaRvU5k2tHa9UYxHEMRwwSfSI0r47VsxfyTyj0xbvjiw9Q7fk2A

\*Ovo je automatska e-mail poruka generirana od strane aplikacije te Vas stoga molimo da na istu ne odgovarate.

Nakon što se klikne na verifikacijsku poveznicu u emailu otvorit će se web preglednik sa potvrdom email adrese. Za prijavu je potrebno odabrati **Prijavi se** što će otvoriti početni ekran gdje potrebno unijeti svoje korisničko ime i lozinku da se pristupi aplikaciji.

(Napomena: U slučaju da se ne otvori potvrda email adrese kopirajte poveznicu iz email adrese u neki od Internet preglednika - Chrome, Firefox ili MS Edge)

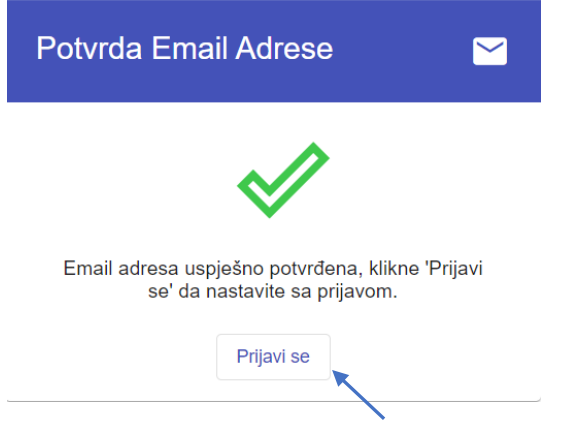

Po prijavi u aplikaciju otvorit će se forma za popunjavanje općih podataka podnositelja zahtjeva koju je inicijalno potrebno popuniti za daljnji rad u aplikaciji.

#### <span id="page-6-0"></span>**2.2.1 Opći podaci Podnositelja zahtjeva**

Opći podaci podnositelja zahtjeva se popunjavaju nakon prve prijave u aplikaciju. Odabire se Županija podnositelja zahtjeva i kategorija podnositelja zahtjeva

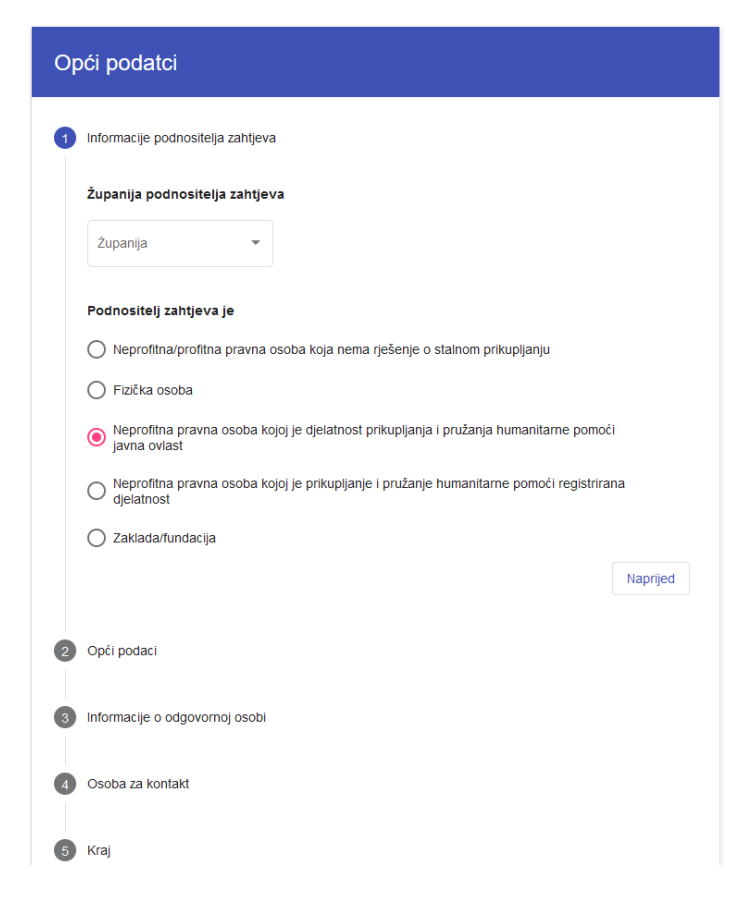

Te se potom odabere **Naprijed** i popune **Opći podaci**

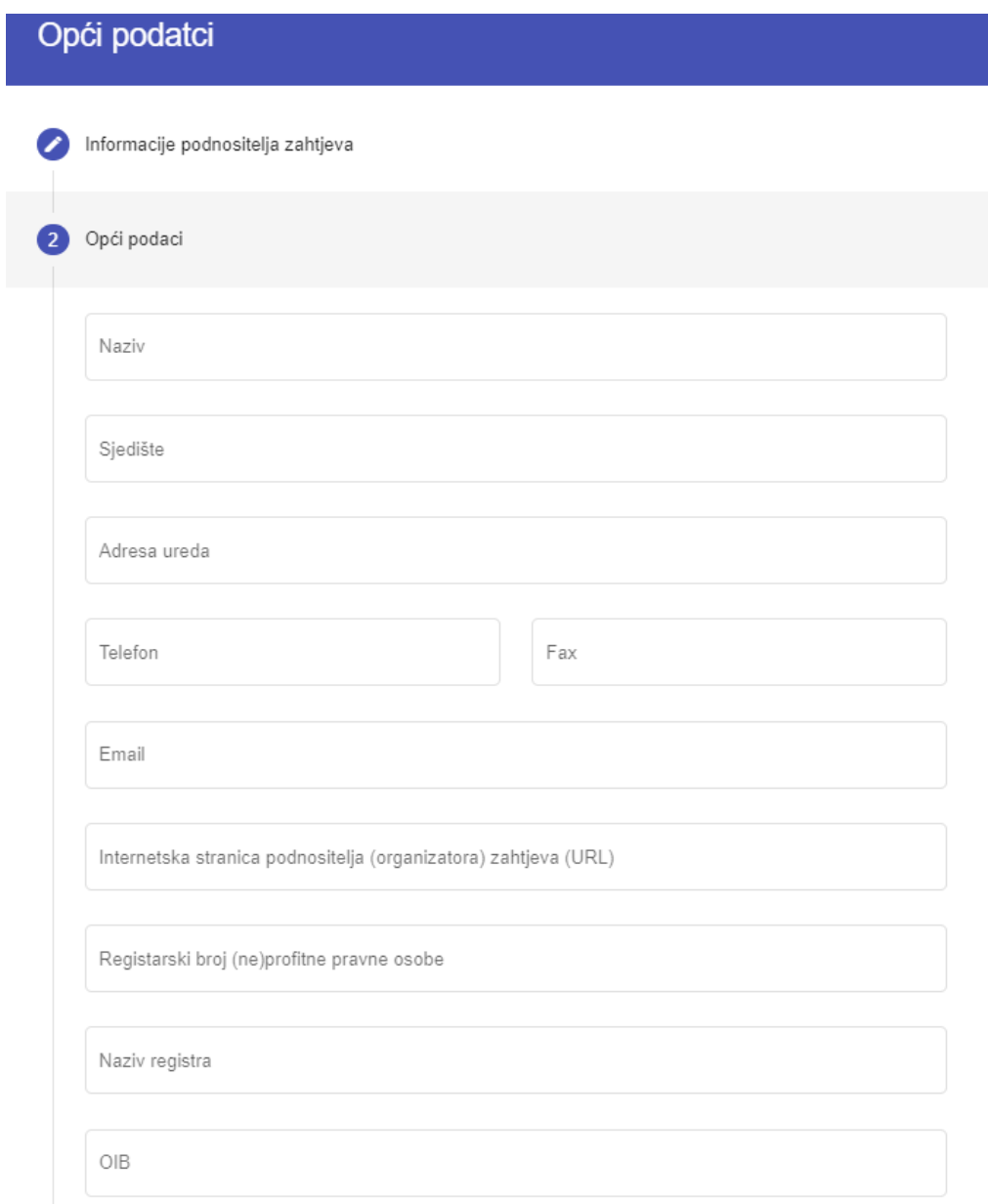

Te se potom klikne na **Naprijed**

Zatim je potrebno unijeti podatke o odgovornoj osobi odabirom **Dodaj odgovornu osobu**

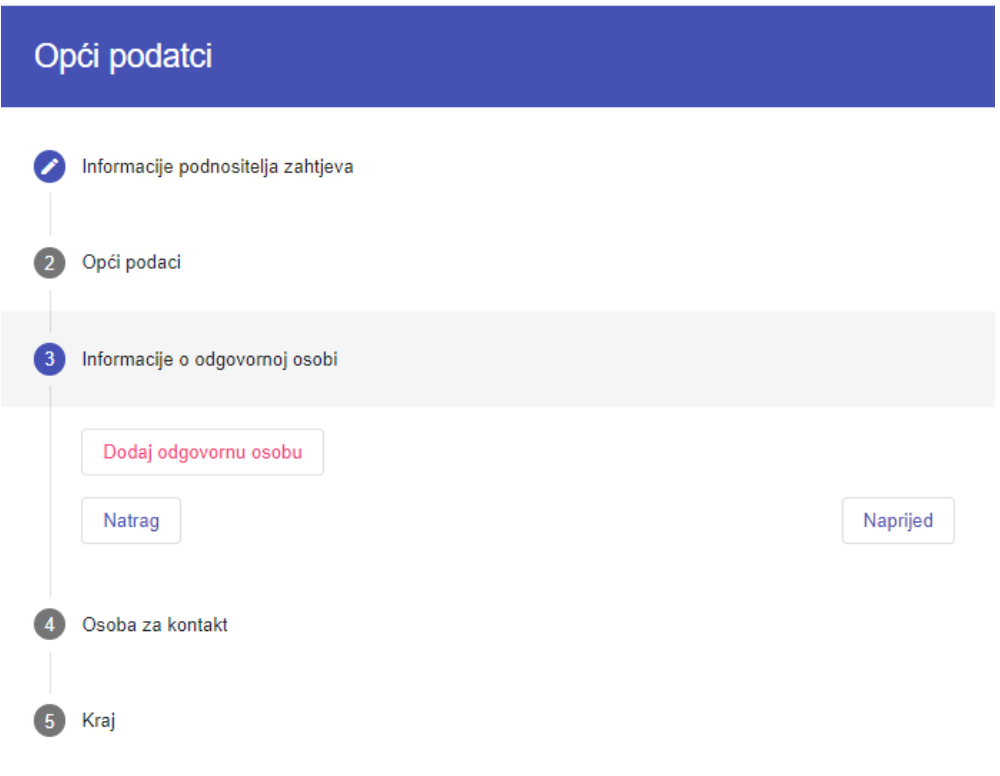

Zatim odabrati **Naprijed** i dodati osobu za kontakt.

Nakon što su unijeti svi podaci, treba provjeriti da su sve ikone pojedinih segmenata plave (u suprotnom ako neki segment nije do kraja ispunjen ikona će biti siva) te odabrati **Završi** čime se završava i sprema unos općih podataka.

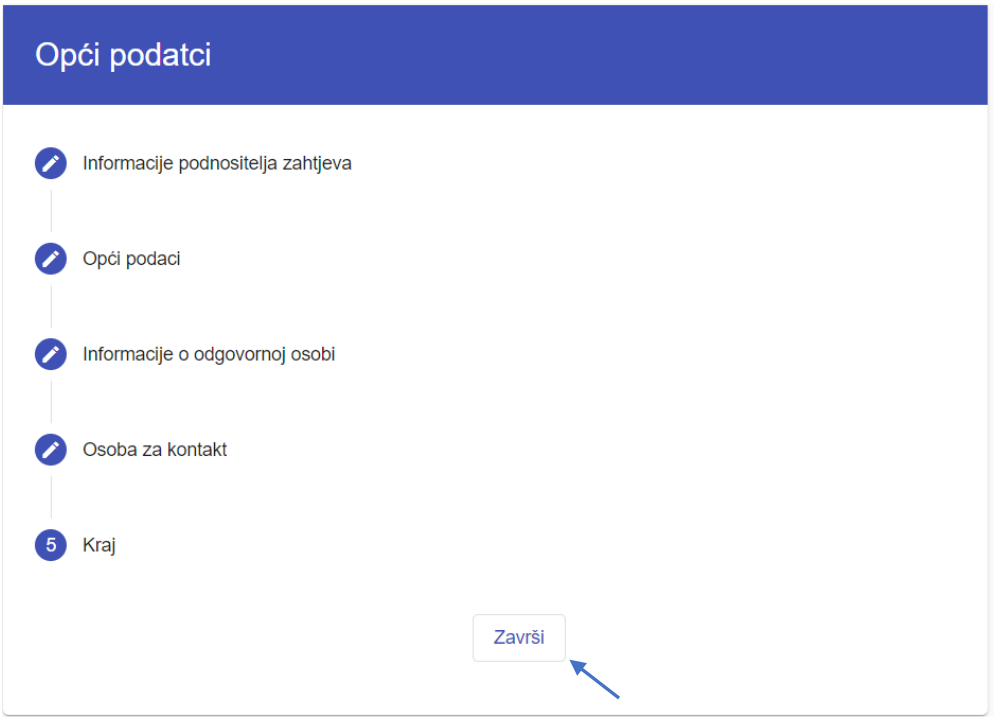

## <span id="page-9-0"></span>**2.3 Primjer unosa općih podataka Organizatora**

## **1. Podnositelja zahtjeva**

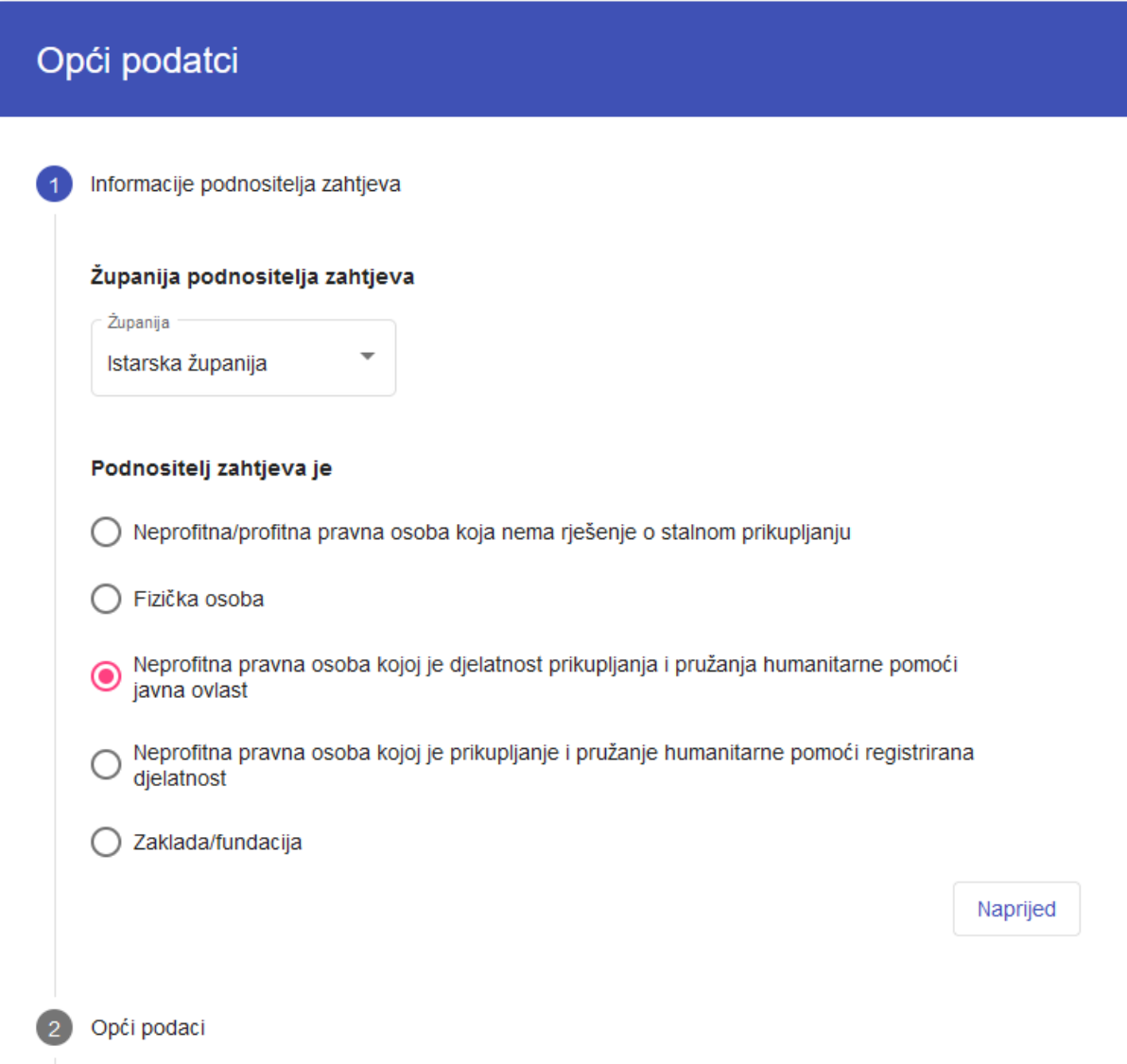

#### **2 . Opće informacije**

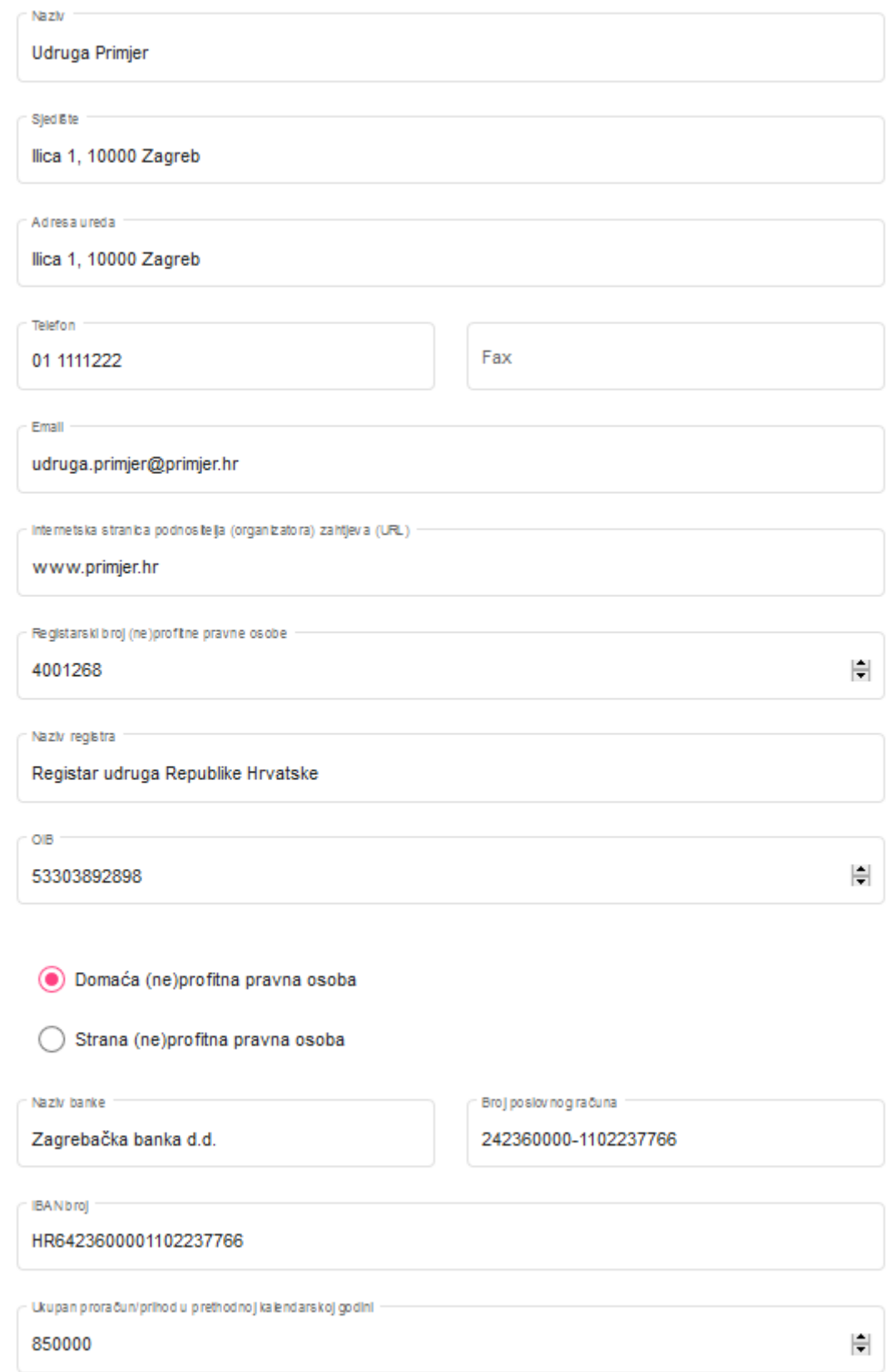

#### **3. Informacije o odgovornoj osobi**

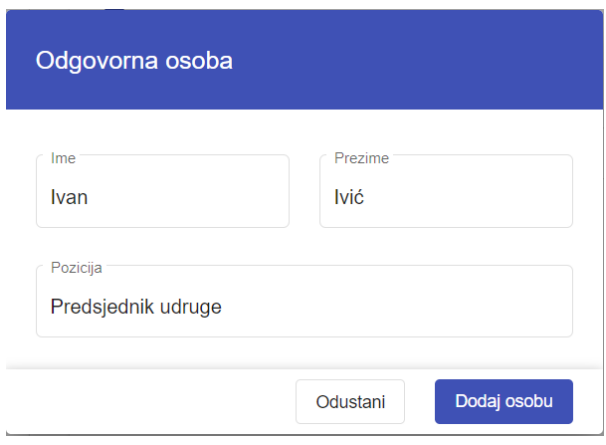

#### **4. Osoba za kontakt**

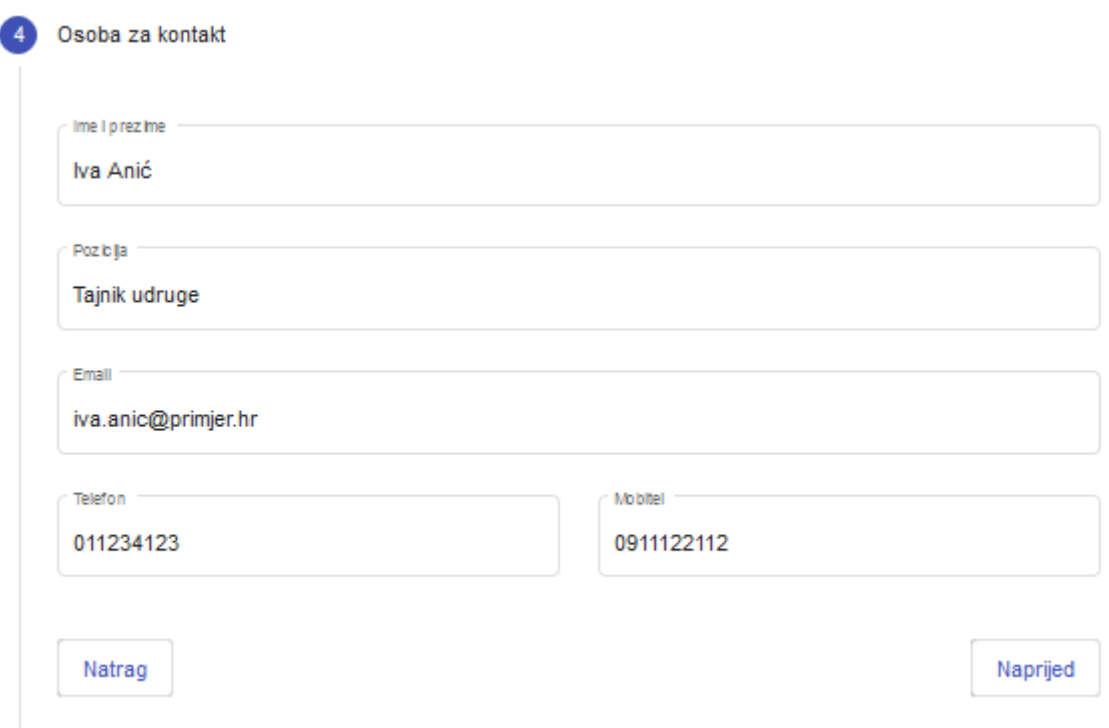

#### **5. Završetak**

Kad su svi podaci popunjeni ikone su **plave** boje kako je prikazano niže na ekranu. Za završetak je potrebno odabrati **Završi.**

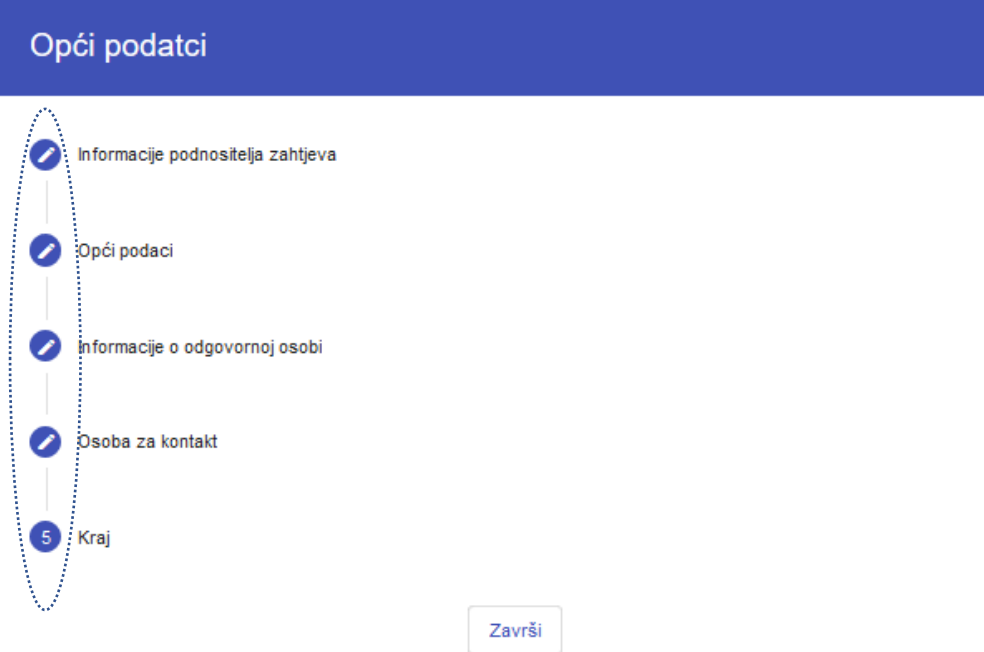

U slučaju da nije ispravno popunjeno neko od polja, ikona pored određenog segmenta će biti **siva** (kao u nižem primjeru gdje je siva ikona pored segmenta *Opći podaci*). U tom slučaju je potrebno vratiti se na taj segment (klikom na njega) te popuniti podatke koji nedostaju, i nakon toga kliknuti na **Kraj** i potom **Završi**.

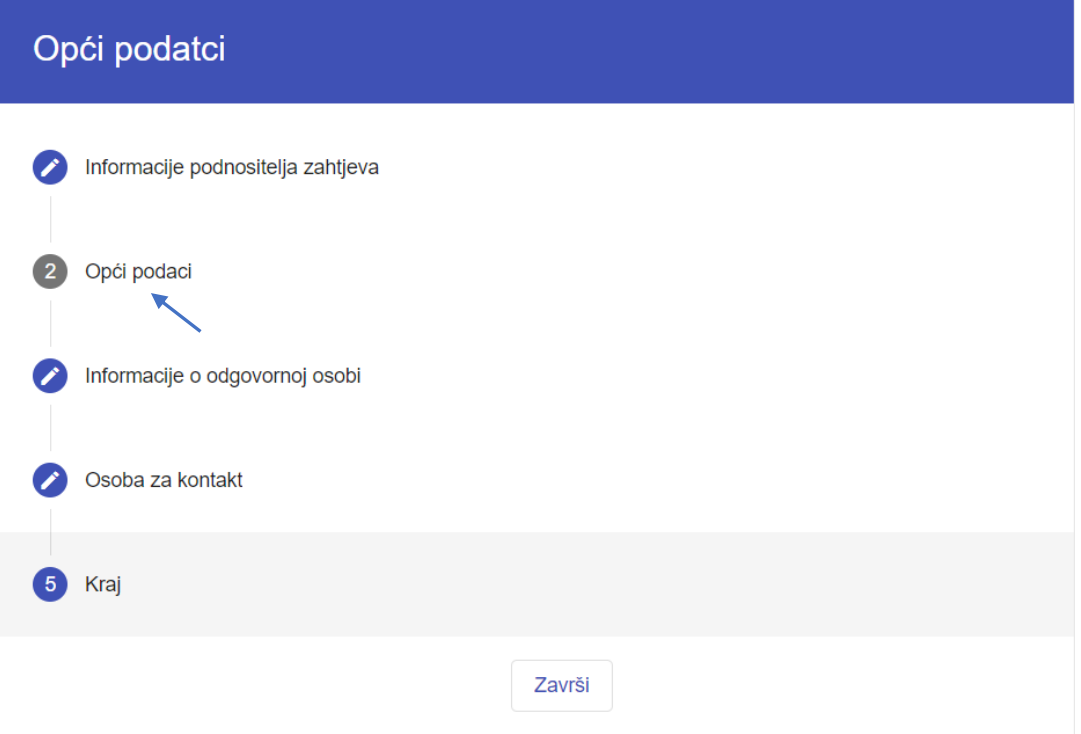

## <span id="page-13-0"></span>**3 Izrada zahtjeva za humanitarnu akciju - Organizator**

#### <span id="page-13-1"></span>**3.1 Kreiranje novog zahtjeva za humanitarnu akciju**

Organizator humanitarne akcije popunjava Zahtjeva za humanitarnu akciju odabirom **Novi zahtjev** u aplikaciji.

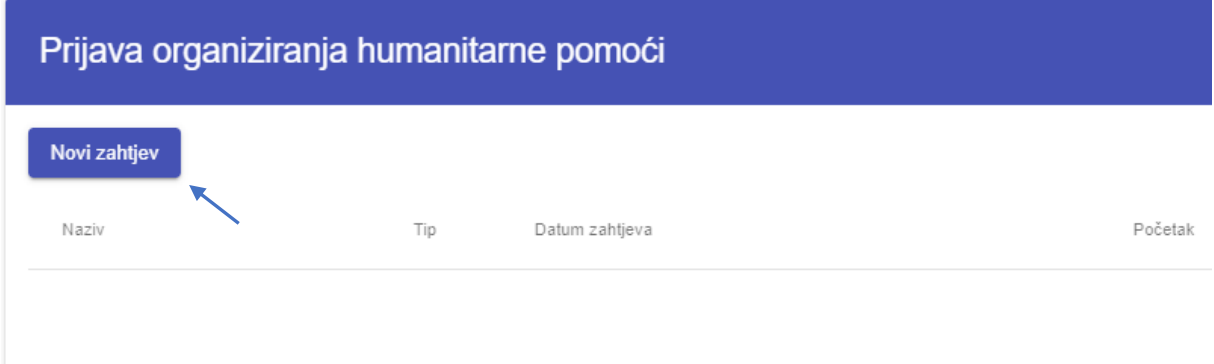

Po odabiru Novi zahtjev otvara se izbornik za odabir vrste zahtjeva gdje je potrebno odabrati

▪ Vrstu zahtjeva - Zahtjev za organiziranjem humanitarne akcije

Županija je već odabrana na osnovu odabira županije prilikom popunjavanja Općih podataka Podnositelja zahtjeva.

#### I nakon toga kliknuti na **Naprijed**

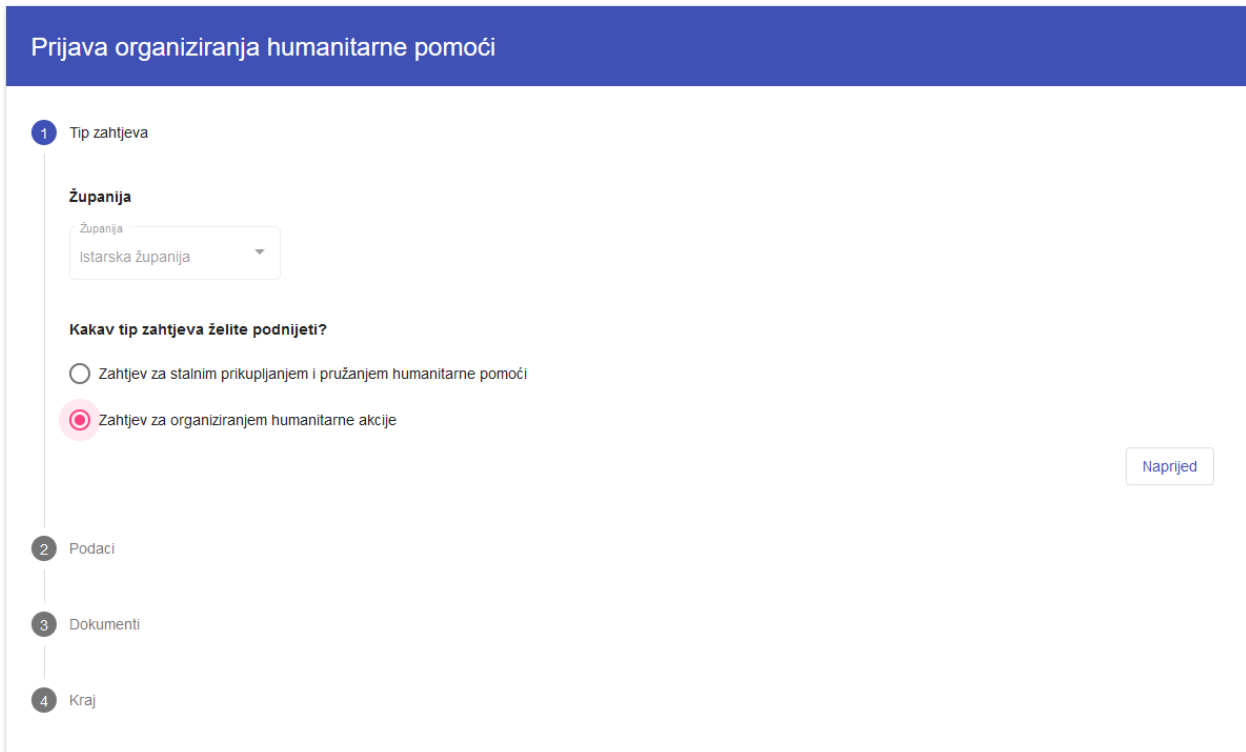

U sljedećem koraku pod Podaci je potrebno popuni podatke o humanitarnoj akciji:

- 1) Podaci o razvrstavanju planirane humanitarne akcije tip zahtjeva
- 2) Naziv humanitarne akcije
- 3) Informacije o računu za humanitarnu akciju
- 4) Očekivano trajanje humanitarne akcije
- 5) Ciljana skupina korisnika

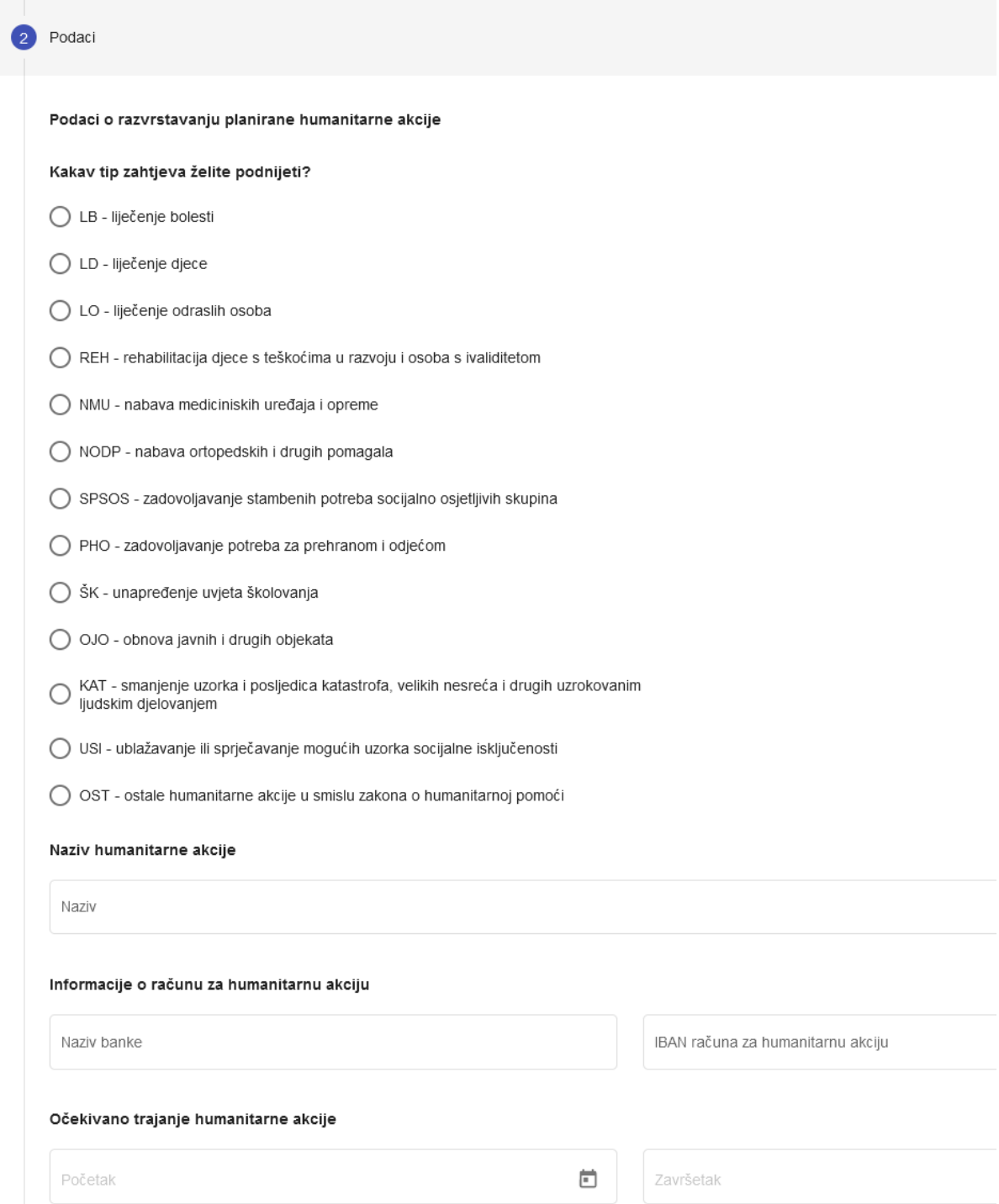

Kod ciljane skupine korisnika potrebno je odabrati kategoriju i potkategoriju te unijeti broj korisnika po potkategorijama ili u slučaju šire zajednice unijeti broj obitelji/ustanova/udruga i broj korisnika.

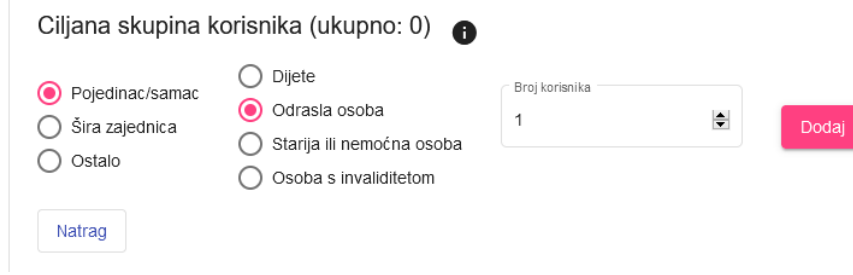

I nakon toga kliknuti na **Naprijed**.

Nakon popunjavanja Podataka, potrebno je priložiti potrebne dokumente. Odabirom *spajalice* se dodaje određeni dokument u zahtjev. U slučaju da se želi promijeniti dokument koji se već priložio, potrebno je na isti način odabrati *spajalicu* i priložiti novi dokument, čime se stari dokument briše a novi prilaže.

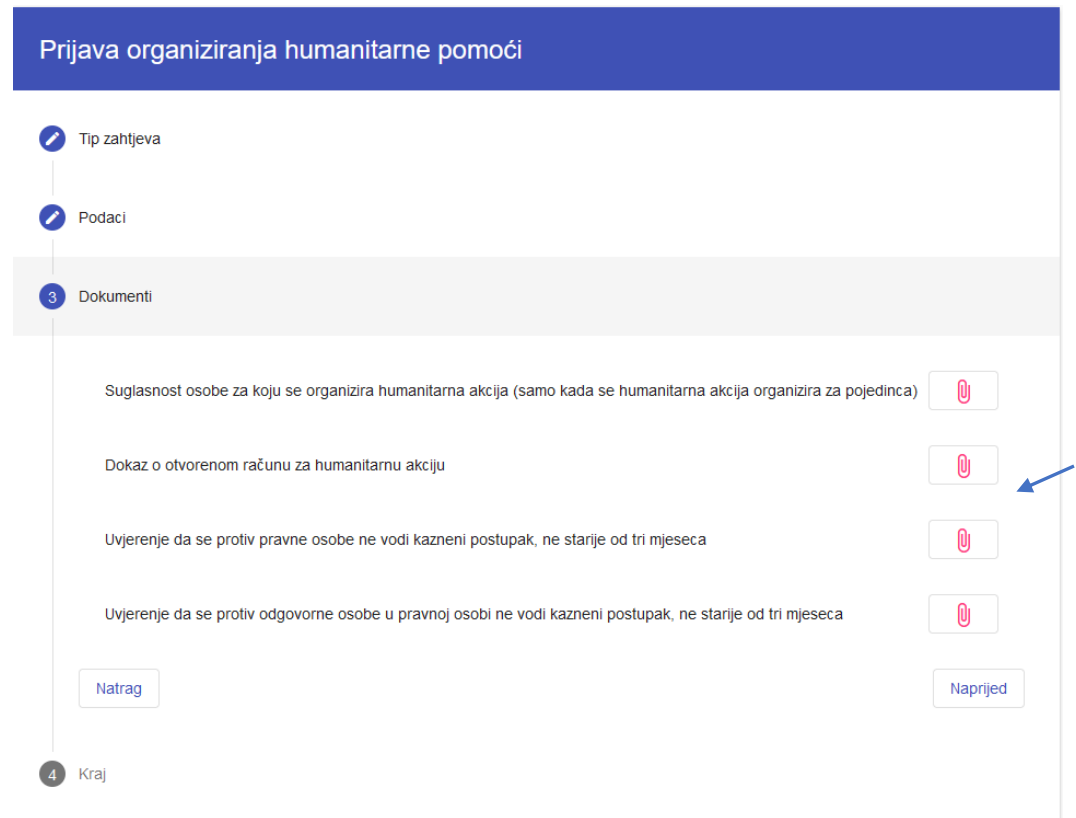

Kad su dodani svi potrebni dokumenti kliknuti na **Naprijed** 

Naprijed

Predlošci dokumenata koji mogu biti korisni se mogu naći na lijevom meniju, od kuda ih je moguće preuzeti, te ih popunjene i potpisane priložiti u prijavu.

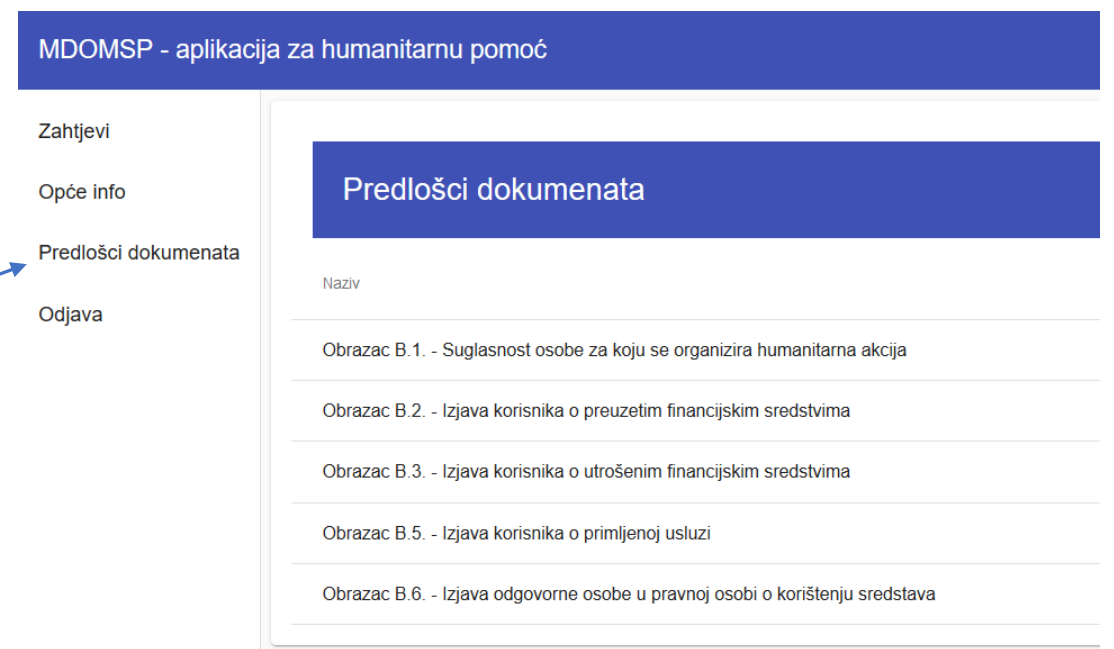

Zadnji korak prijave Zahtjeva je kliknuti na **Završi** čime se spremaju osnovne informacije zahtjeva i prelazi se na popunjavanje detalja Plana prikupljanja humanitarne pomoći.

Prije nego se klikne na Završi korisno je provjeriti jesu li popunjena sva polja na formi, po pojedinim segmentima, tj. da li je su sve ikone **plave** boje. U slučaju da nije ispravno popunjeno neko od polja, ikona pored određenog segmenta će biti **siva**. U tom slučaju je potrebno vratiti se na taj segment (klikom na njega) te popuniti podatke koji nedostaju. Ako neko polje nije popunjeno ili je krivo popunjeno imat će crveni okvir te ga je potrebno popuniti ili ispraviti kako bi se moglo ići na sljedeći korak.

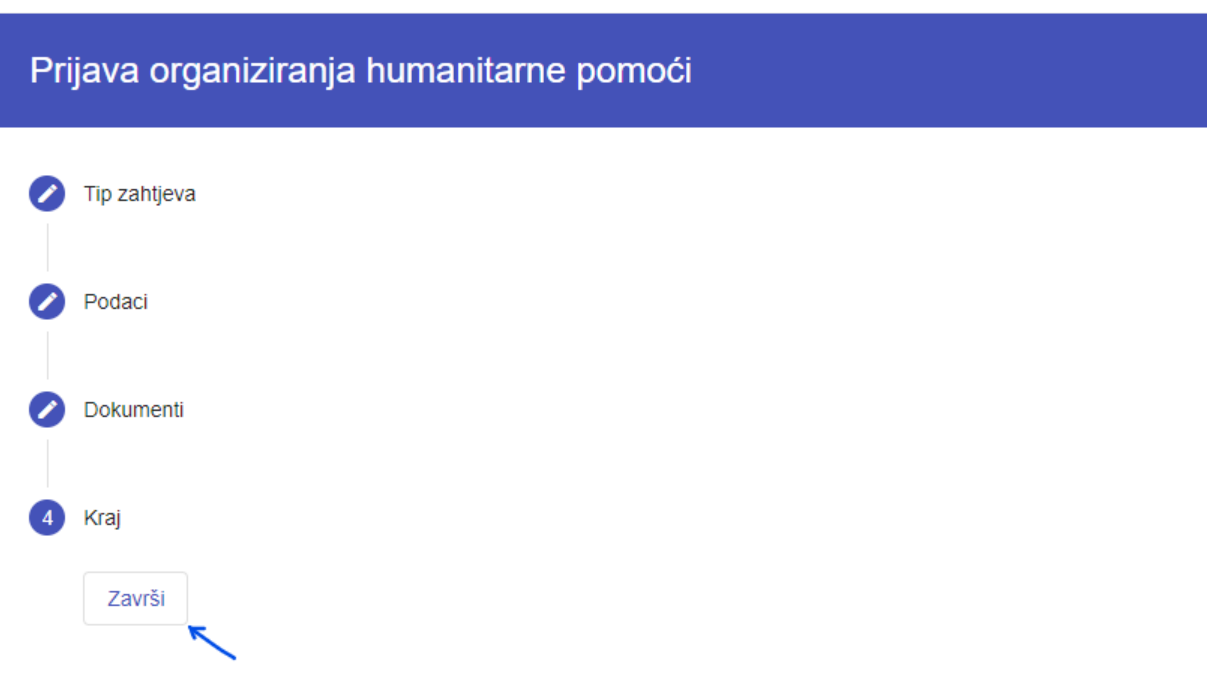

### <span id="page-17-0"></span>**3.2 Plan prikupljanja humanitarne akcije**

Po završetku popunjavanja osnovnih podataka o humanitarnoj akciji (odabirom Završi) otvara se forma za unos detalja Plana humanitarne akcije gdje je potrebno popuniti:

- 1) Cilj organiziranja humanitarne akcije
	- a. Cilj, Planirane aktivnosti i zemljopisno područje na kojem će se provoditi humanitarna akcija
- 2) Način prikupljanja humanitarne akcije
- 3) Planirane troškove organiziranja humanitarne akcije i ciljane iznose
- 4) Plan korištenja prikupljanja humanitarne pomoći

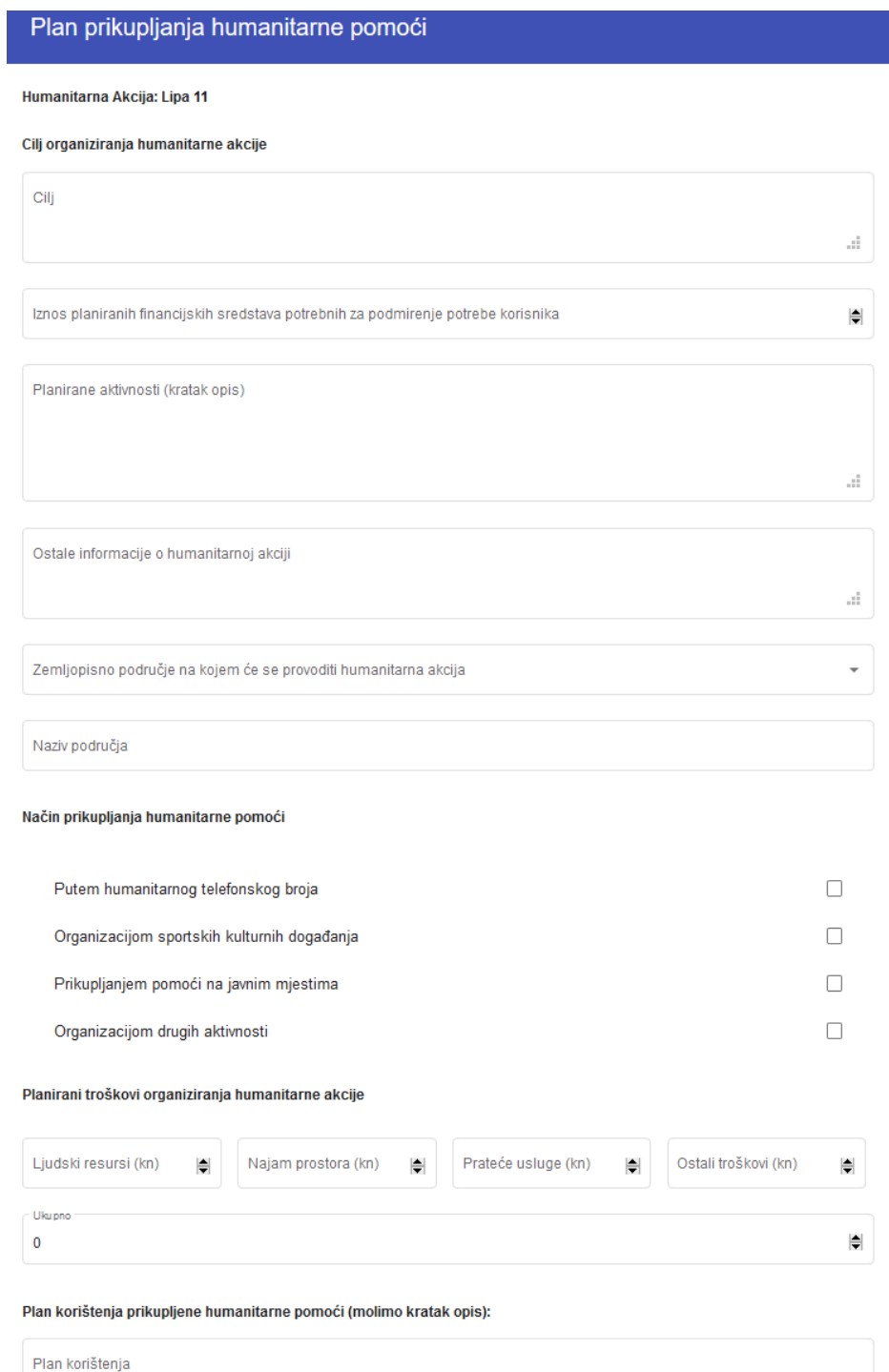

Za dovršetak popunjavanja odabrati **Završi** na formi.

#### <span id="page-18-0"></span>**3.3 Slanje prijave i generiranje dokumenta Zahtjeva**

Nakon unosa svih potrebnih informacija u aplikaciju, kod željnog zahtjeva Organizator treba odabrati akciju **Pošalji zahtjev** čime se završava unos podataka za taj Zahtjev i omogućava generiranje dokumenata obrazaca Zahtjeva koje je **potrebno isprintati i potpisne poslati u odgovarajuće nadležno upravno tijelo**.

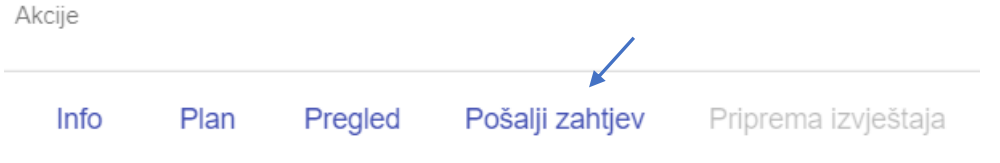

Nakon akcije Pošalji zahtjev, odabirom akcije **Pregled** će otvoriti ekran sa pregledom gdje je moguće preuzeti pojedini od predložaka Obrazaca koji su generirani na osnovu popunjenih podataka u aplikaciji.

- Obrazac 5 Zahtjev za izdavanje rješenja o odobrenju provođenja humanitarne akcije
- Obrazac 6 Plan provođenja humanitarne akcije
- Obrazac 7 Plan korištenja prikupljene humanitarne pomoći

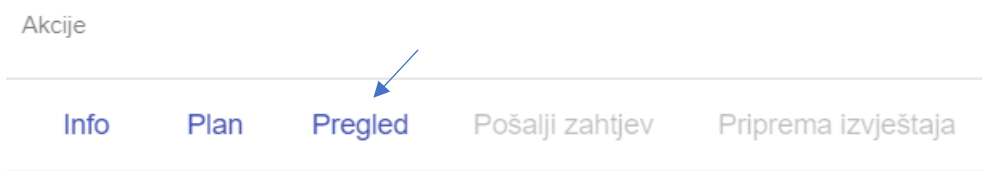

Odabirom pojedinog dokumenta potrebno ga je preuzeti na svoje računalo, te ga potom isprintati i potpisanog dostaviti u odgovarajuće nadležno upravno tijelo.

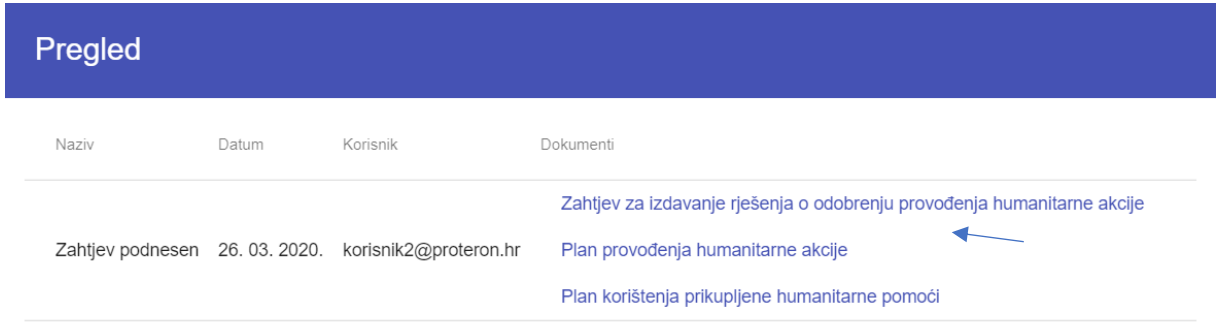

### <span id="page-19-0"></span>**3.4 Nadopuna zahtjeva za humanitarnu akciju**

Nakon što ste poslali zahtjev za humanitarnom akcijom, nadležno upravno tijelo pregledava zahtjev, te u slučaju potrebe može tražiti njegovu nadopunu. U slučaju da je nadopuna dokumentacije potrebna, dobit ćete email obavijest da je potrebno napraviti nadopunu zahtjeva, status vašeg zahtjev će biti izmijenjen u status **Nadopuna dokumentacije**, i zahtjev će biti "otključan" za unošenje izmjena.

Nadopuna zahtjeva u aplikaciji se vrši odabirom akcija **Info** ili **Plan** na odabranom zahtjevu, i to:

- 1) Odabrati akciju **Info** za nadopunu/korekciju osnovnih podataka o humanitarnoj akciji u aplikaciji (onih koji se generiraju na predlošku obrasca 5 - Zahtjev za izdavanje rješenja o odobrenju provođenja humanitarne akcije), ili za prilaganje izmijenjenih dokumenata
- 2) Odabrati akciju **Plan** za nadopunu/korekciju podatka vezanih za plan humanitarne akcije u aplikaciji (onih koji se generiraju na predlošcima obrazaca 6 i 7 - Plan provođenja humanitarne akcije ili Plan korištenja prikupljene humanitarne pomoći)

Nakon nadopune/ispravka zahtjeva u aplikaciji potrebno je ponovo poslati zahtjev (akcijom **Pošalji zahtjev**) te preuzeti novo generirane predloške obrazaca (kojima se može pristupiti akcijom **Pregled**), isprintati ih, potpisati i poslati odgovarajućem nadležnom upravnom tijelu.

U nastavku su navedeni detalji.

#### <span id="page-19-1"></span>**3.4.1 Nadopuna osnovnih podataka o humanitarnoj akciji u aplikaciji (podataka koji se generiraju na Obrascu 5) ili prilaganje izmijenjenih dokumenata**

U ovom slučaju u aplikaciji je potrebno odabrati akciju **Info** kod tog zahtjeva. Time se otvara ekran osnovnih informacija zahtjeva gdje je potrebno ažurirati odgovarajuće polje ili priložiti dokumente.

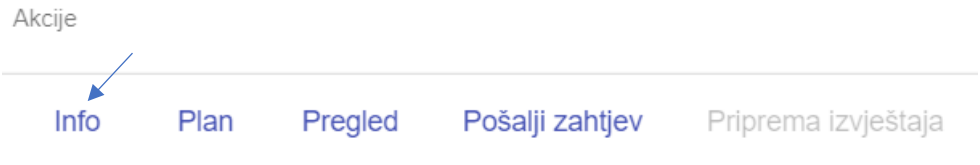

Kad se klikne na **Info** na zahtjevu otvorit će se ekran za popunjavanje osnovnih informacija o humanitarnoj akciji kako je niže prikazano.

- Prvo odaberete segment **Podaci** i ažurirate potrebna polja.
- Zatim, ako je potrebno priložiti izmijenjene dokumente, odaberete segment **Dokumenti** i priložite izmijenjene dokumente.
- Nakon toga odaberete **Kraj** i kliknite na **Završi** da se izmjene spreme.

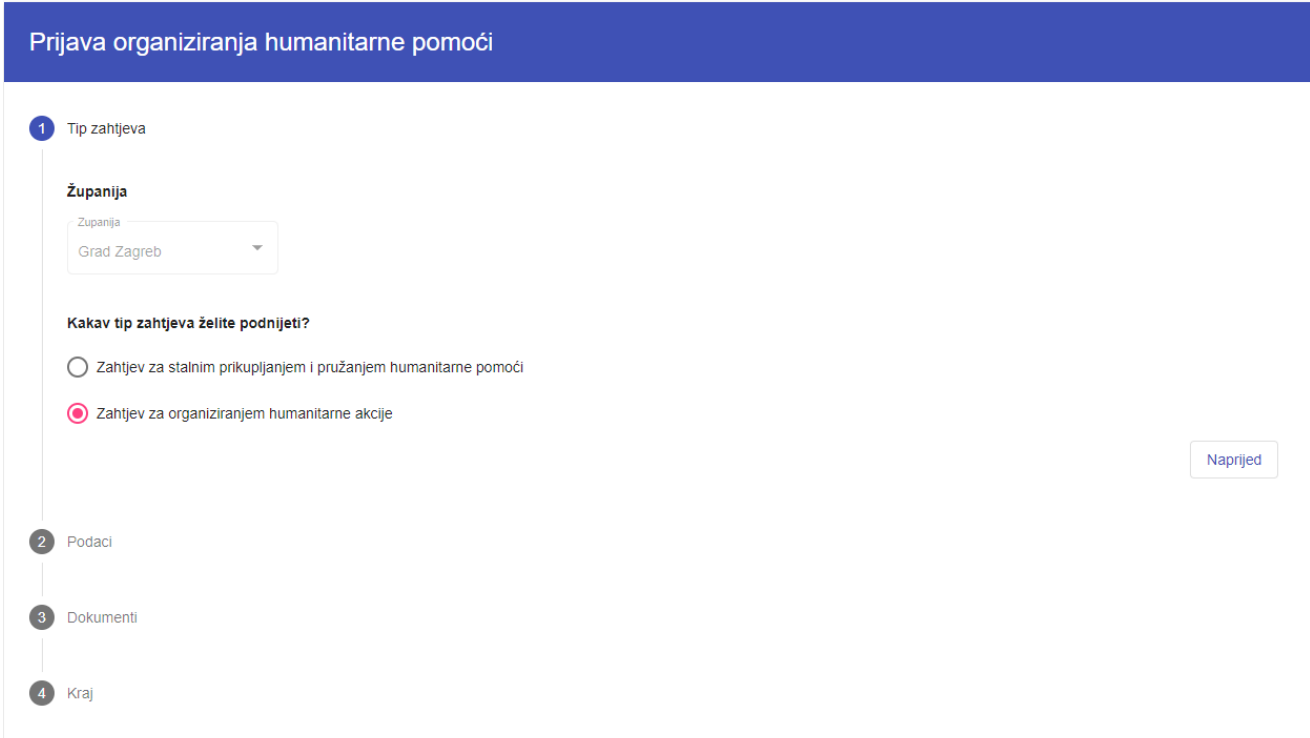

Kod prilaganja izmijenjenih dokumenata priložite ih na isti način kao što ste ih inicijalno prilagali (odaberete *spajalicu* i priložite novi dokument, čime se stari dokument briše a novi prilaže).

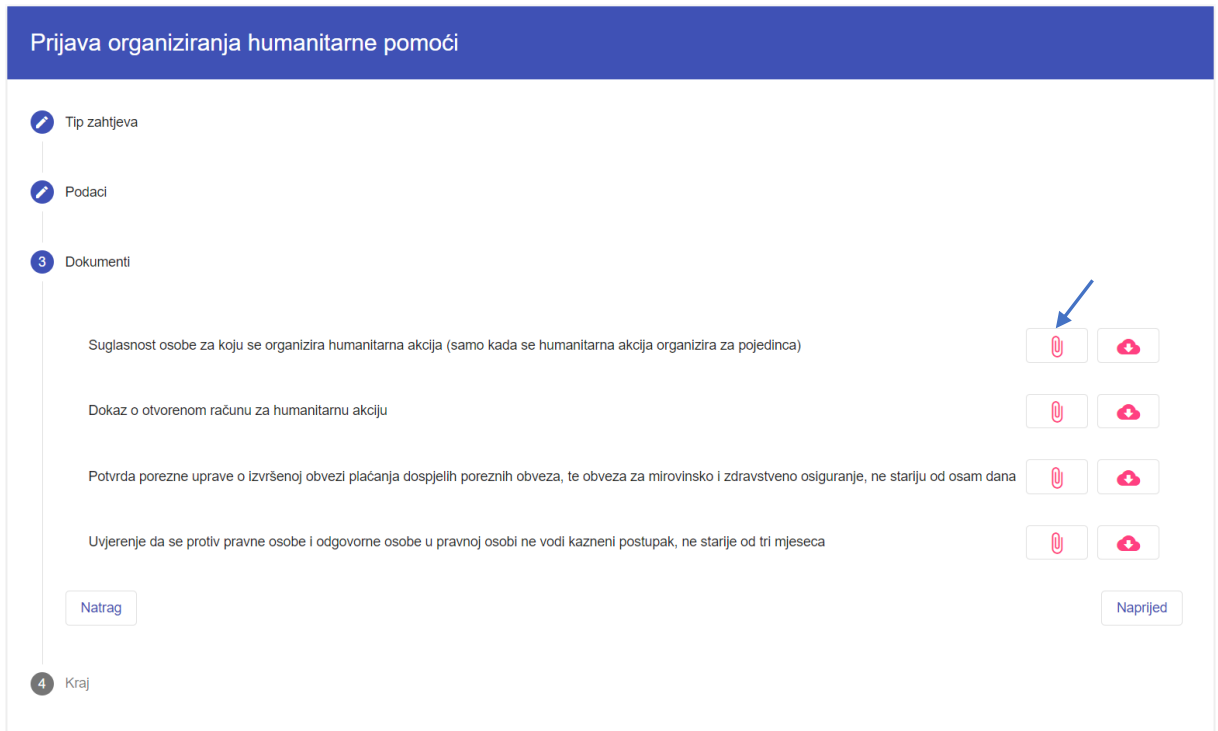

Kad su napravljene sve zahtijevane promjene, potrebno je ponovo poslati zahtjev odabirom akcije **Pošalji zahtjev** te preuzeti novo generirane predloške dokumenata obrazaca odabirom akcije **Pregled**. Dokumente trebate isprintati i potpisane dostaviti u odgovarajuće nadležno upravno tijelo (kako je opisano u poglavlju *2.3 Slanje prijave i generiranje dokumenta Zahtjeva*). U slučaju da su zahtijevane izmjene i na planovima humanitarnih akcija, prije slanja potrebno je odraditi i taj dio (kako je opisano u sljedećem poglavlju).

#### <span id="page-22-0"></span>**3.4.2 Nadopuna podataka u aplikaciji vezanih za plan humanitarne akcije (podataka koji se generiraju na Obrascima 6 i 7)**

Za nadopunu ovih podataka, odaberite akciju **Plan.**

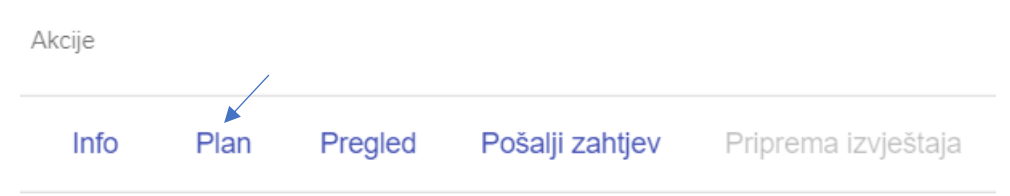

Odabirom akcije **Plan** se otvara ekran s unesenim podatcima vezanim za plan. Ažurirajte potrebna polja, te potom kliknite na **Završi** kako bi se podatci spremili.

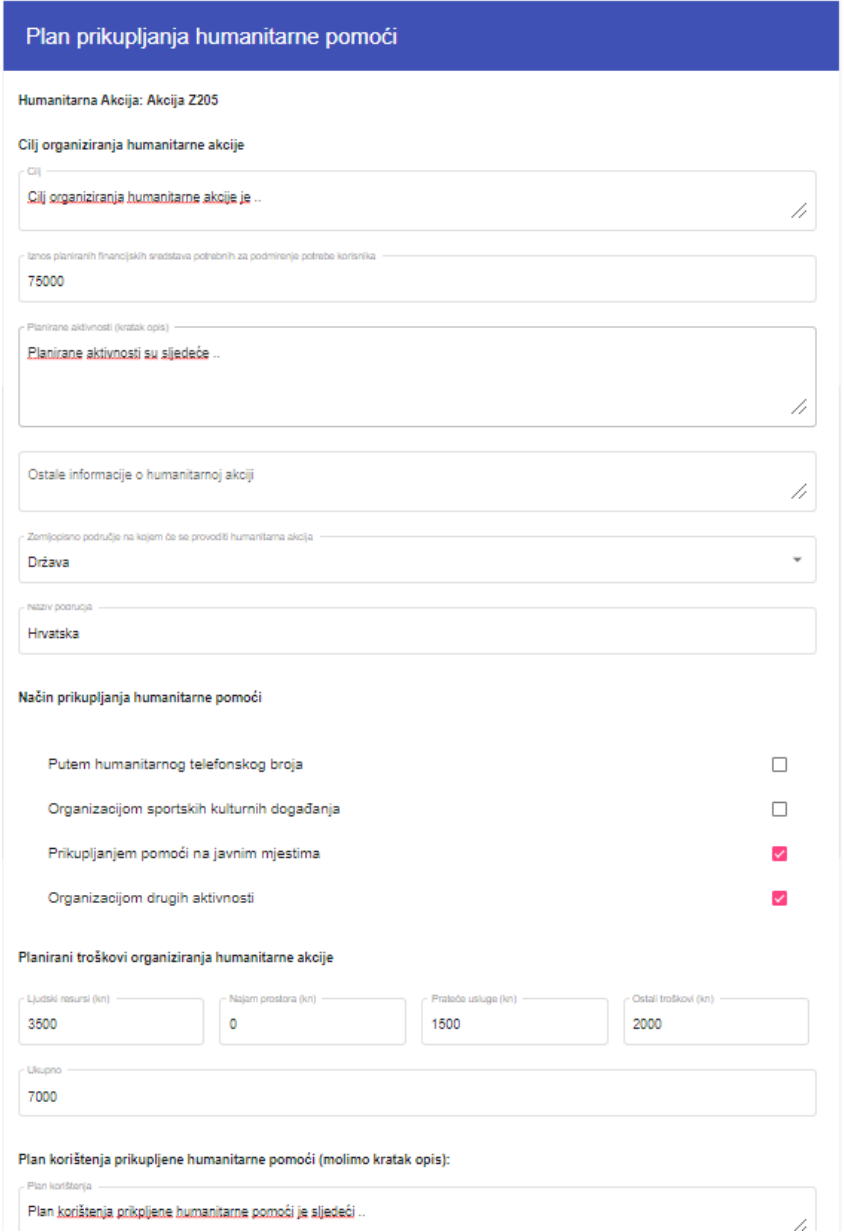

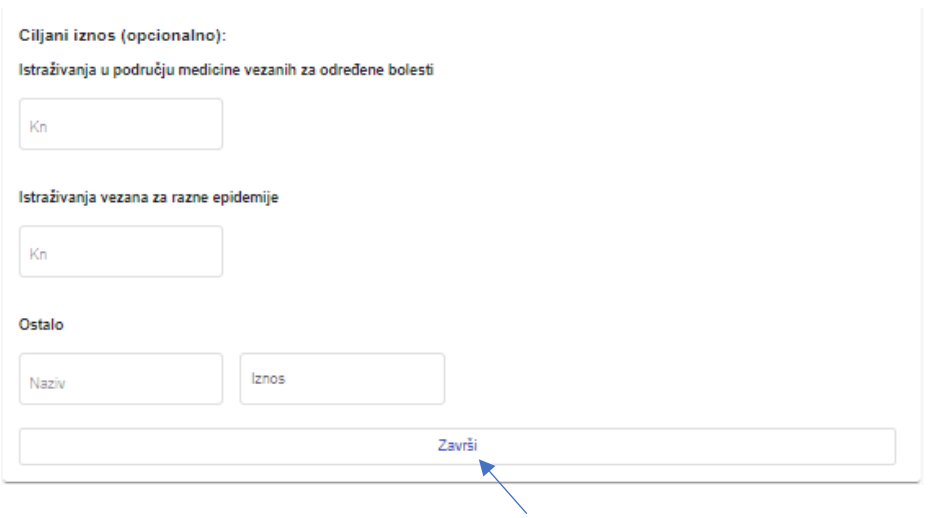

Nakon što su napravljene sve promjene, i nakon što ste odabrali akciju **Završi** (i time spremili sve promjene), potrebno je **ponovo poslati** zahtjev odabirom akcije **Pošalji zahtjev** te preuzeti novo generirane predloške dokumenata obrazaca odabirom akcije **Pregled**. Obrasce isprintajte i potpisane dostavite u odgovarajuće nadležno upravno tijelo (kako je opisano u poglavlju *2.3 Slanje prijave i generiranje dokumenta Zahtjeva*).

# <span id="page-24-0"></span>**4 Izrada zahtjeva za stalnim prikupljanjem i pružanjem humanitarne pomoći**

#### <span id="page-24-1"></span>**4.1 Kreiranje novog zahtjeva za stalnim prikupljanjem**

Podnositelj zahtjeva za stalnim prikupljanjem otvara novi zahtjev odabirom **Novi zahtjev**

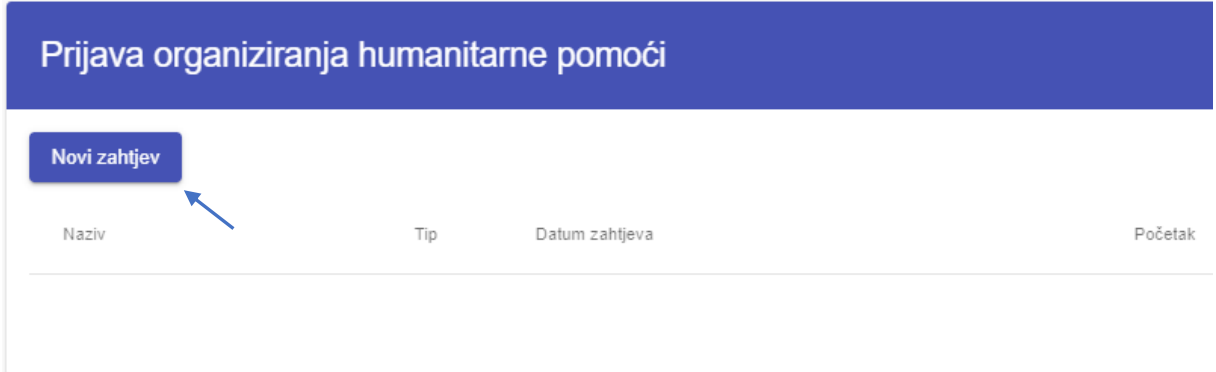

Po odabiru Novi zahtjev otvara se izbornik za odabir vrste zahtjeva gdje je potrebno odabrati

- Županiju i
- *Zahtjev za stalnim prikupljanjem i pružanjem humanitarne pomoći*

I nakon toga kliknuti na **Naprijed**

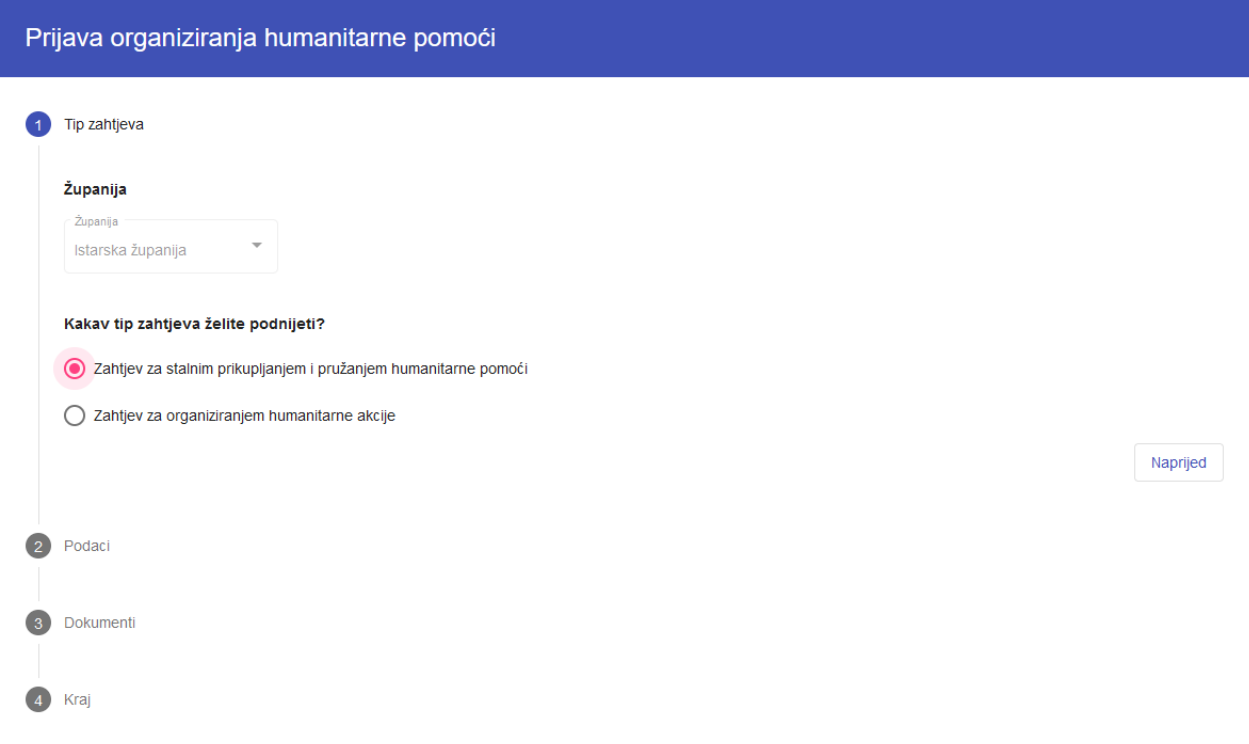

U sljedećem koraku je potrebno popuni podatke o stalnom prikupljanju:

- Ispunjavanje uvjeta koji od uvjeta Organizator ispunjava, te
- Svrhu prikupljanja humanitarne pomoći

#### Te potom kliknuti na **Naprijed**

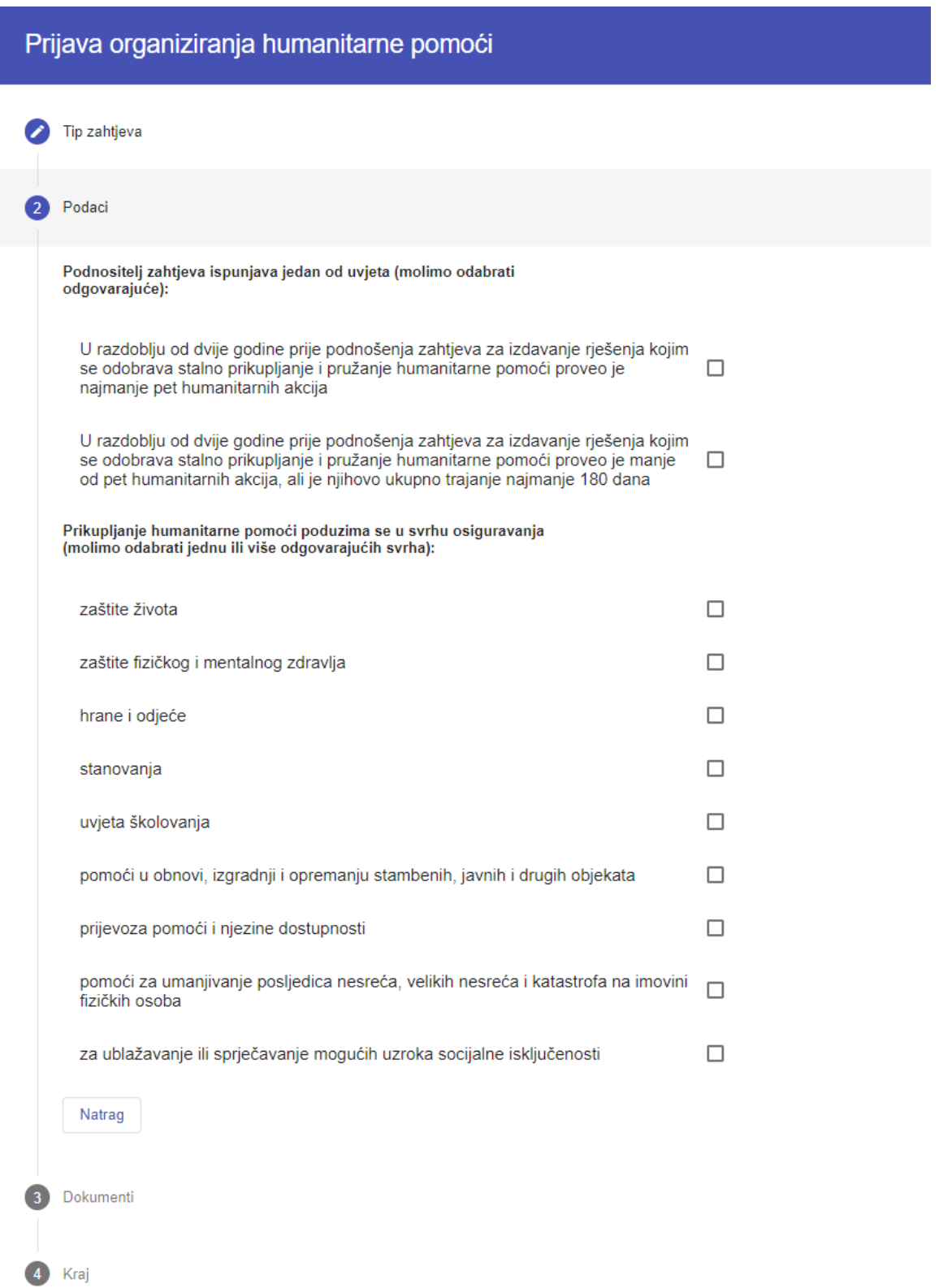

Nakon popunjavanja Podataka, potrebno je priložiti potrebne dokumente. Odabirom *spajalice* se dodaje određeni dokument u zahtjev.

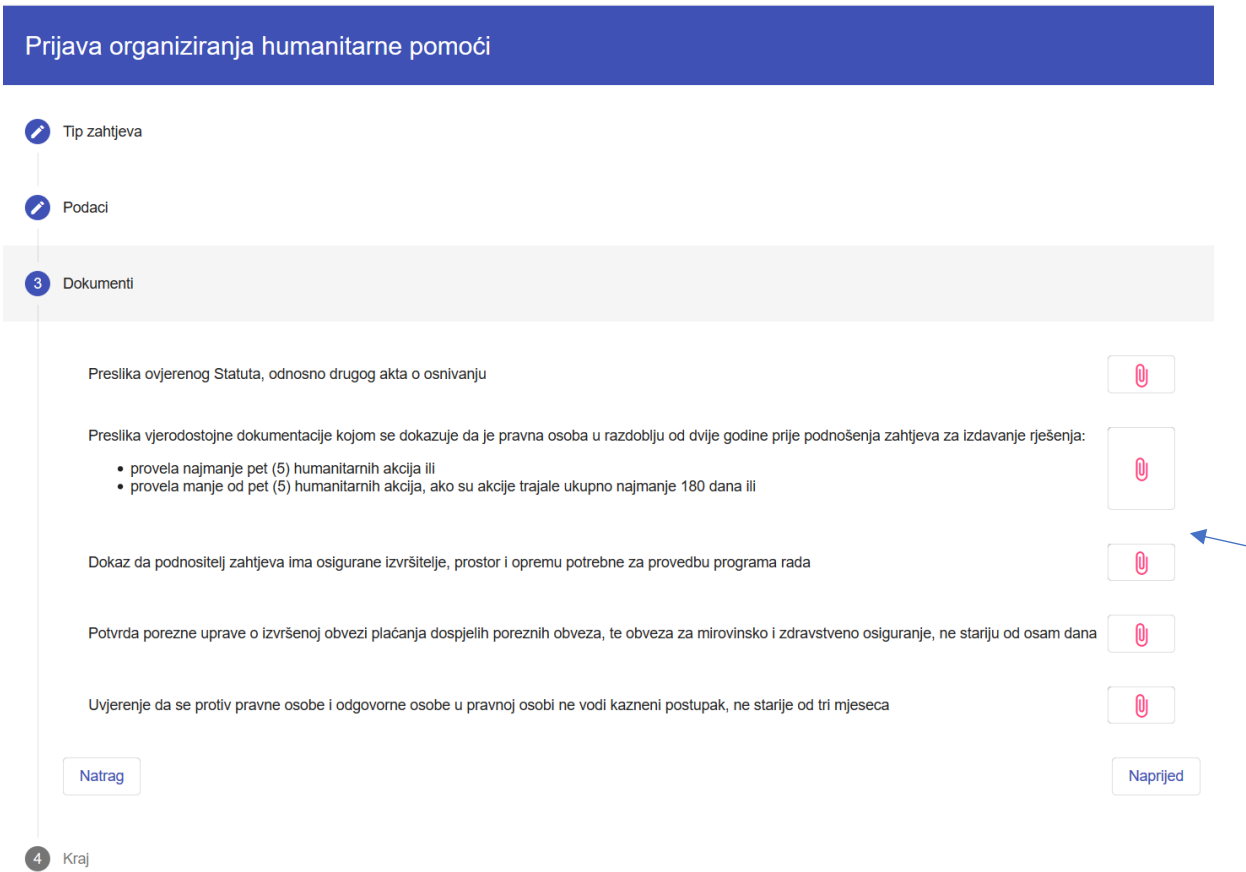

Kad su dodani svi potrebni dokumenti kliknuti na **Naprijed**

Zadnji korak prijave Zahtjeva je kliknuti na **Završi** čime će se otvoriti ekran za unos trogodišnjeg Programa rada.

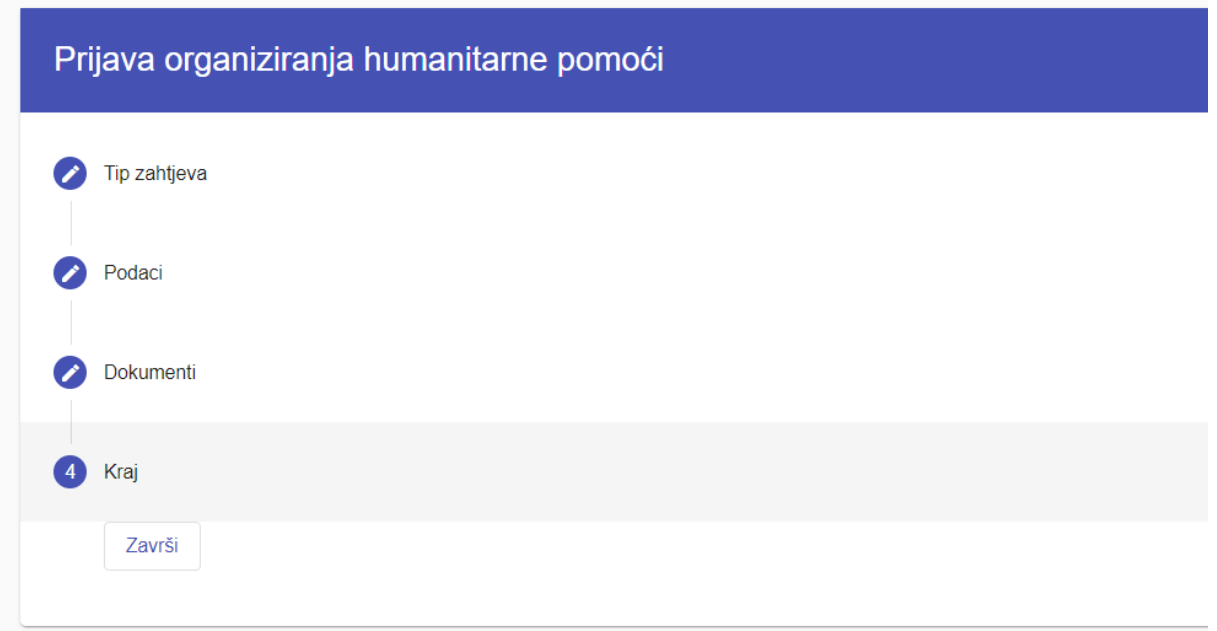

## <span id="page-27-0"></span>**4.2 Trogodišnji Program rada osobe koja podnosi zahtjev**

Po odabiru Završi u prethodnom koraku popunjavanja općih podataka otvara se ekranu za unos trogodišnjeg Programa rada. Odabirom gumba **Dodaj** se otvara prozor za unos pojedine aktivnosti Programa rada za pojedinu godinu. Za svaku aktivnost u pojedinoj godini se kreira novu unos.

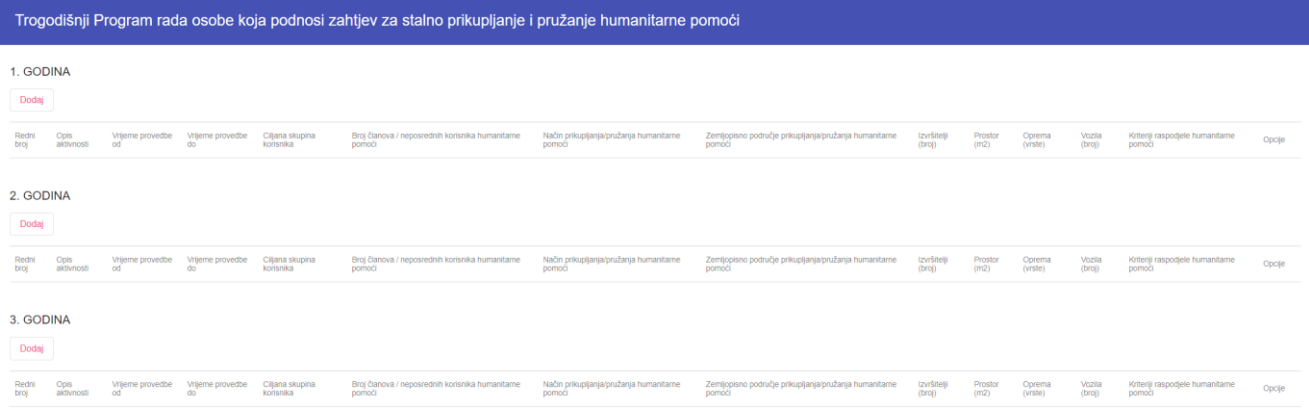

Završi

U otvorenoj formi (koja se otvara odabirom gumba Dodaj) je potrebno unijeti sve relevantne podatke u formi, te potom odabrati gumb **Spremi** za spremanje unesenih detalja aktivnosti.

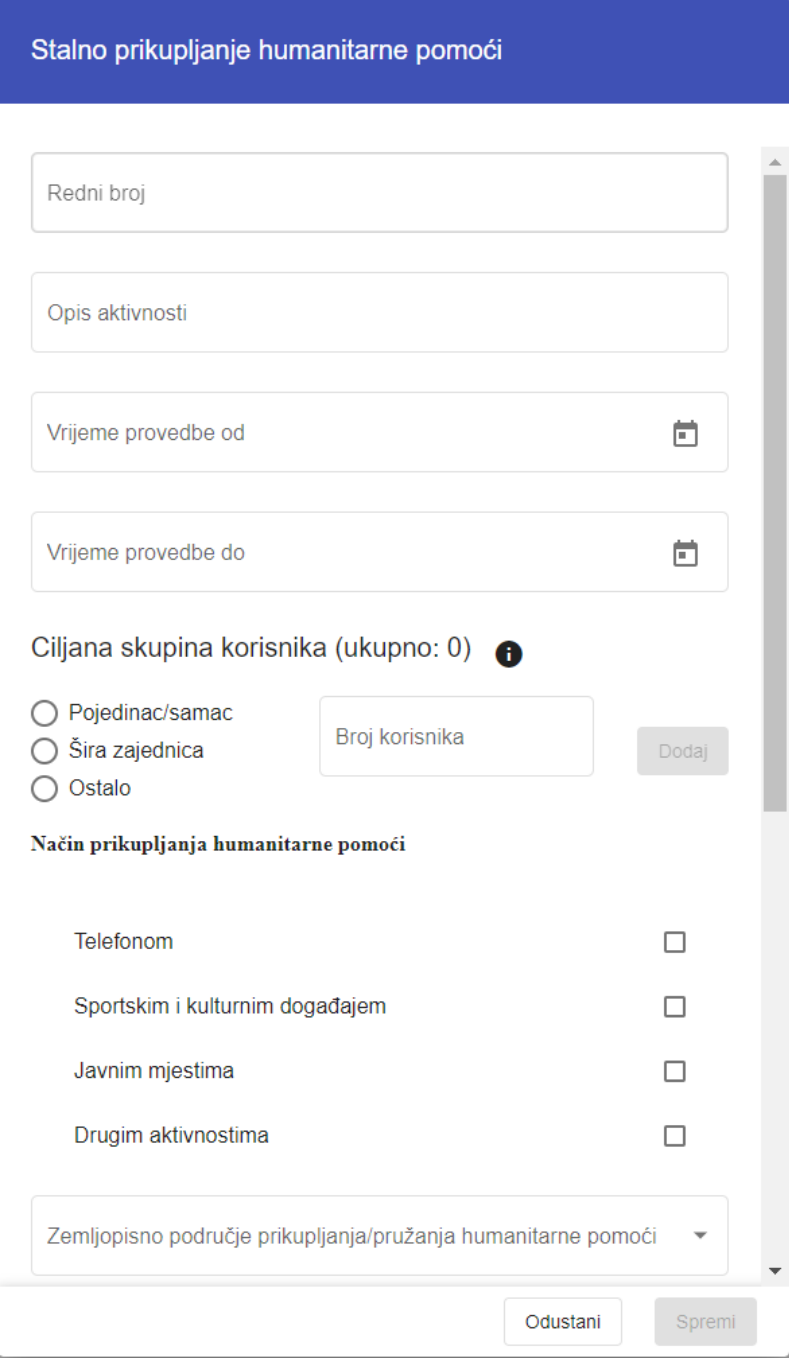

Kod ciljane skupine korisnika potrebno je odabrati kategoriju i potkategoriju te unijeti broj korisnika po potkategorijama ili u slučaju šire zajednice unijeti broj obitelji/ustanova/udruga i broj korisnika.

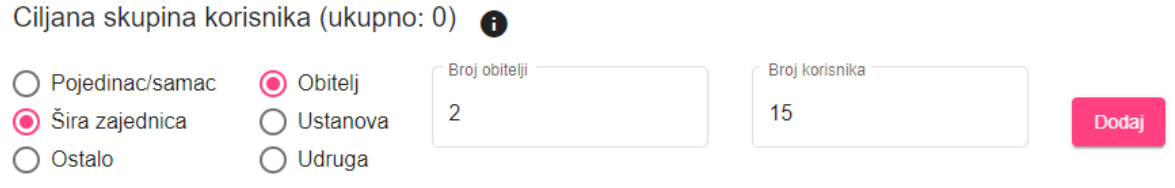

#### <span id="page-29-0"></span>**4.3 Slanje prijave i generiranje dokumenta Zahtjeva**

Nakon unosa svih potrebnih informacija u Zahtjev može se generirati dokument Zahtjev za izdavanje rješenja o odobrenju provođenja humanitarne akcije.

Kod željnog zahtjeva Podnositelj zahtjeva treba odabrati akciju **Pošalji prijavu** čime se završava unos podataka za taj Zahtjev i omogućava generiranje dokumenata obrazaca Zahtjeva koje **Podnositelj zahtjeva treba isprintati i potpisne poslati u odgovarajuće nadležno upravno tijelo.**

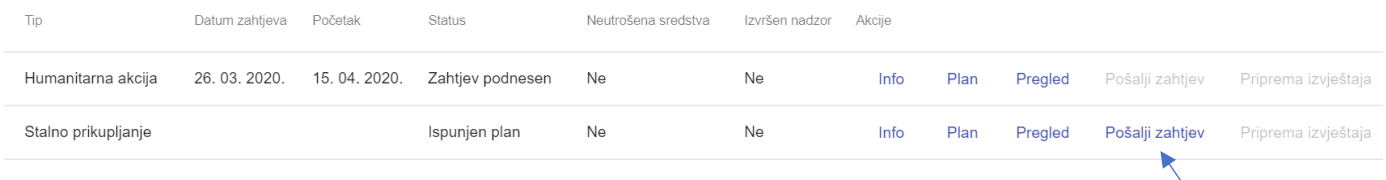

Generirani dokumenti za zahtjev se mogu preuzeti odabirom **Pregled** gdje se otvara ekran sa dokumentima.

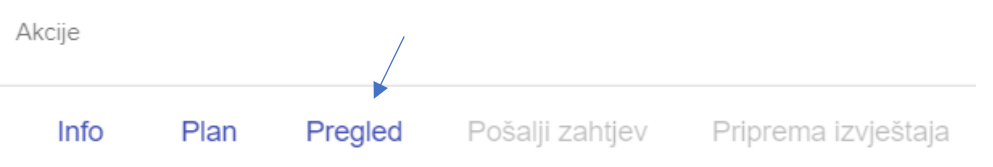

Odabirom pojedinog dokumenta moguće ga je preuzeti na svoje računalo, te ga potom isprintati i potpisanog dostaviti u odgovarajuće nadležno upravno tijelo.

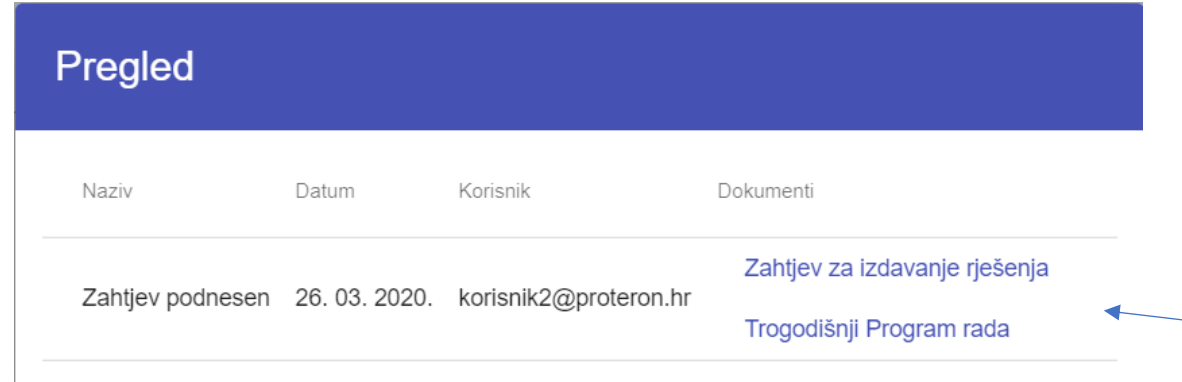

### <span id="page-30-0"></span>**4.4 Izrada novog trogodišnjeg programa rada**

Po isteku trogodišnjeg perioda Programa rada Stalni prikupljač treba izraditi i poslati na odobrenje trogodišnji program rada za sljedeće (novo) trogodišnje razdoblje.

Odabirom akcije **Plan** na svojem postojećem odobrenom zahtjevu za stalno prikupljanje, otvara se ekran gdje Stalni prikupljač može vidjeti postojeći odobreni Program rada te kreirati novi program rada odabirom **Novi trogodišnji plan**

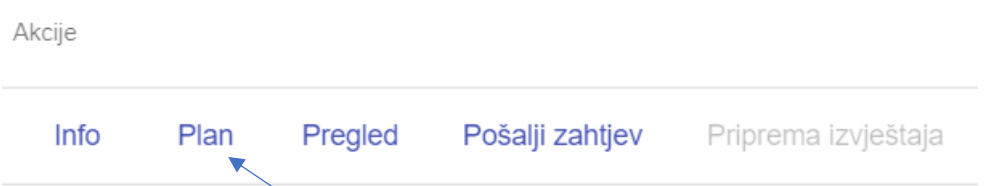

Nakon što se klikne na **Plan** otvara se niže prikazani ekran sa Trogodišnjim Programom rada gdje potrebno odabrati **Novi trogodišnji plan**.

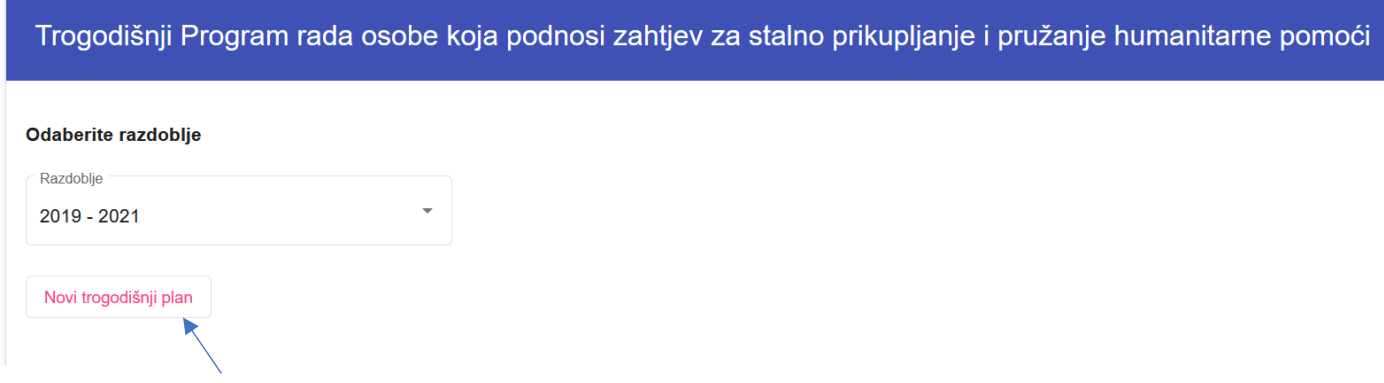

Odabirom **Novi trogodišnji plan** otvara se prozor za odabir novog trogodišnjeg razdoblja (npr. 2022- 2024)

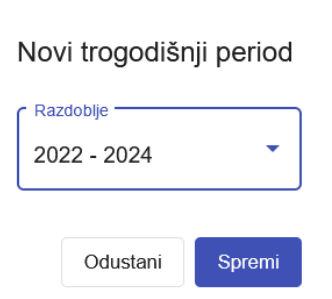

te se odabirom **Spremi** otvara ekran za popunjavanje aktivnosti po pojedinoj godini.

Potom se za novo trogodišnje razdoblje unose aktivnost po pojedinoj godini gdje se odabirom gumba **Dodaj** otvara prozor za unos pojedine aktivnosti Programa rada za pojedinu godinu. Za svaku aktivnost u pojedinoj godini se kreira novi unos.

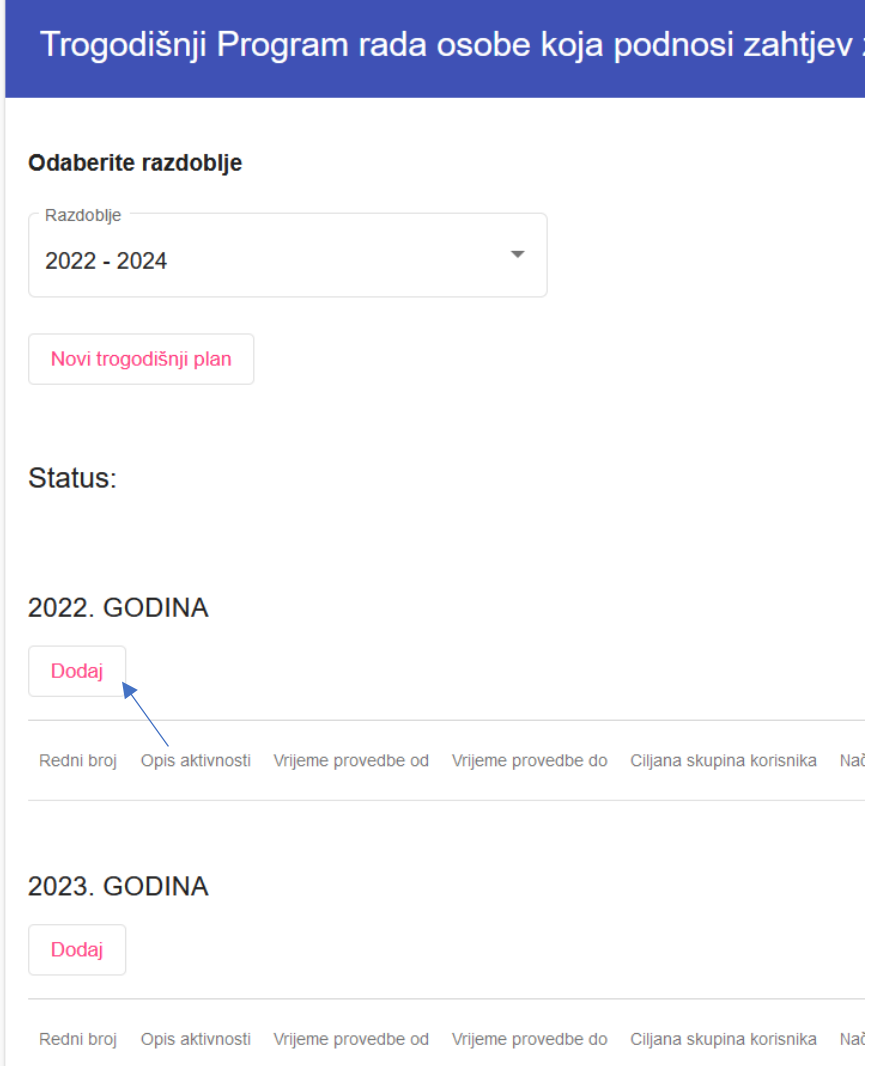

Novi trogodišnji program rada se tijekom popunjavanja može spremiti (odabirom **Spremi za kasnije**) kako bi se kasnije nastavilo sa popunjavanjem (s tim da je prethodno potrebno popuniti barem po jednu aktivnost za svaku godinu). Kad je sve ispunjeno Trogodišnji program rada se može poslati odabirom **Pošalji** na odobrenje nadležnom upravnom tijelu.

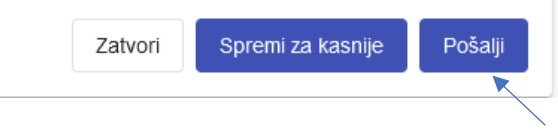

Nakon što se odabere "Pošalji" potrebno je generirati dokument plana (Obrazac 2) koji je potrebno isprintati te potpisanog poslati poštom nadležnom upravnom tijelu. Generirani dokument Obrasca Trogodišnjeg programa rada se preuzima odabirom akcije **Pregled** gdje je u tom prozoru pod nazivom "Novi trogodišnji program rada poslan na odobrenje" potrebno odabrati **Trogodišnji Program rada (Obrazac 2)**.

# <span id="page-32-0"></span>**5 Pregled zahtjeva i izdavanje rješenja od strane nadležnog upravnog tijela**

### <span id="page-32-1"></span>**5.1 Pregled detalja Zahtjeva**

Nadležno upravno tijelo na lijevom izborniku aplikacije treba odabrati **Zahtjevi** za pregled svih zahtjeva i poveznih izvještaja. Na glavnom sučelju Zahtjevi implementirani su implementirani niže navedeni filteri i indikatori statusa zahtjeva i statusa izvještaja koji imaju različitu boju za pojedini status.

Za primjenu je potrebno odabrati željene filtere i kliknuti na **Pretraži**, a odabrani filteri se primjenjuju/pamte sve dok se ne klikne na **Ukloni filter** čime se vraća prikaz zahtjeva bez filtera.

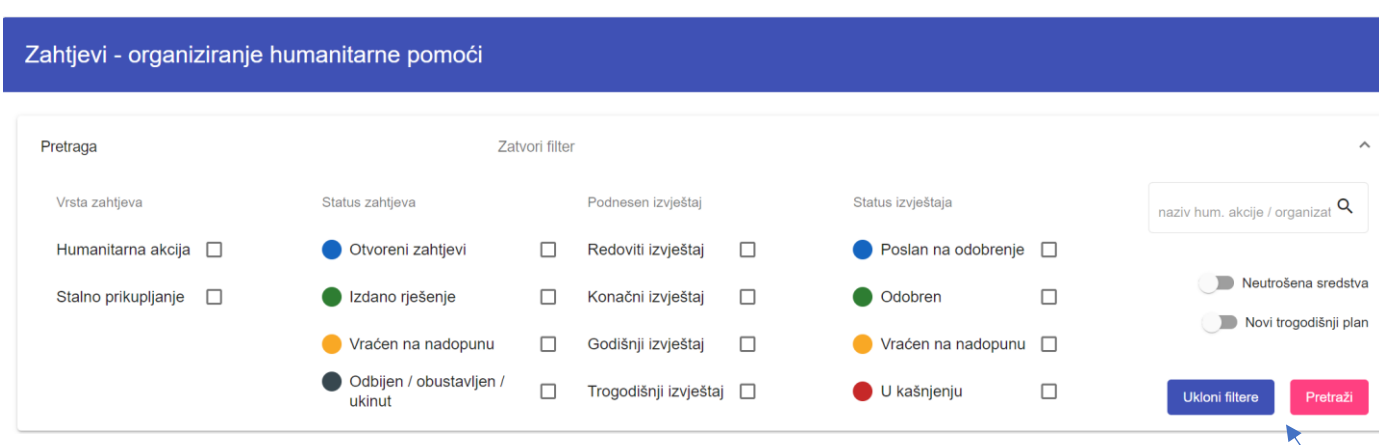

Filteri su:

- **Vrsta zahtjeva** filter prema vrsti zahtjeva (Humanitarna akcija ili Stalno prikupljanje)
- **Status zahtjeva** filter zahtjeva prema statusu zahtjeva
	- o Otvoreni zahtjev
		- o Izdano rješenje
		- o Vraćen na nadopunu
		- o Odbijen/obustavljen / ukinut
- **Podneseni izvještaj** filter zahtjeva prema tipu podnesenog izvještaja
- **Status izvještaja**
	- o Poslan na odobrenje
	- o Odobren
	- o Vraćen na nadopunu
	- o U kašnjenju (u slučaju da nije poslan izvještaj 30 dana od datuma završetka humanitarne akcije)
- **Neutrošena sredstva** filter za prikaz svih zahtjeva gdje postoje neutrošena sredstava (na osnovu unosa u odobrenom konačnom izvješću)
- **Novi trogodišnji plan** filter za prikaz organizatora gdje je podnesen novi trogodišnji program rada
- **Pretraga** pretraga zahtjeva prema nazivu humanitarne akcije i prema nazivu organizatora

Na željenom Zahtjevu je za daljnje aktivnosti odabrati jednu od akcija.

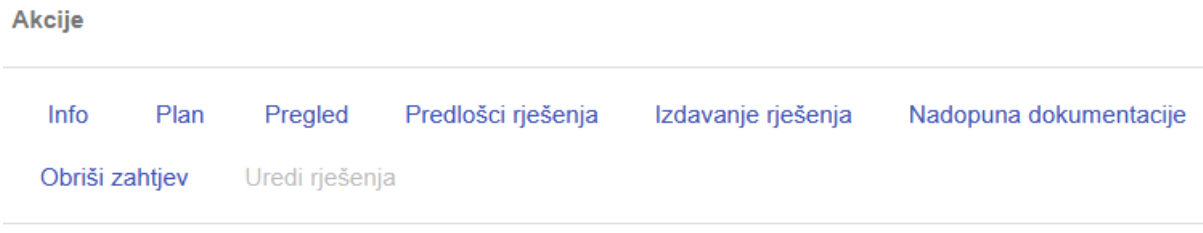

- **Info** detalji unesenog Zahtjeva za humanitarnu akciju ili Zahtjeva za stalno prikupljanje
- **Plan** za detalje Plana humanitarne akcije ili Trogodišnjeg plana (ako je riječ o stalnom prikupljanju i pružanju humanitarne pomoći)
- **Pregled** pregled aktivnosti kao što su izdano rješenja, generirani izvještaj.
- **Predlošci rješenja** preuzimanje predloška rješenja uz unos Klase i Urudžbenog broja rješenja.
- **Izdavanje rješenja** akcija izdavanja rješenja uz prilaganje skeniranog potpisanog rješenja
- **Nadopuna dokumentacije** traži se od Organizatora nadopuna dokumentacije
- **Obriši zahtjev** brisanje zahtjeva za koji nije izdano rješenje
- **Uredi rješenje**  akcija ažuriranja podataka o rješenju

Odabirom **Pregled** otvara se ekran sa gdje je odabirom pojedinog generiranog dokumenta moguće vidjeti detalje Zahtjeva za izdavanjem rješenja te pripadajućeg plana te krenuti sa rješavanjem zahtjeva. Potpisani Zahtjev i ostalu dokumentaciju Organizator treba poslati poštom.

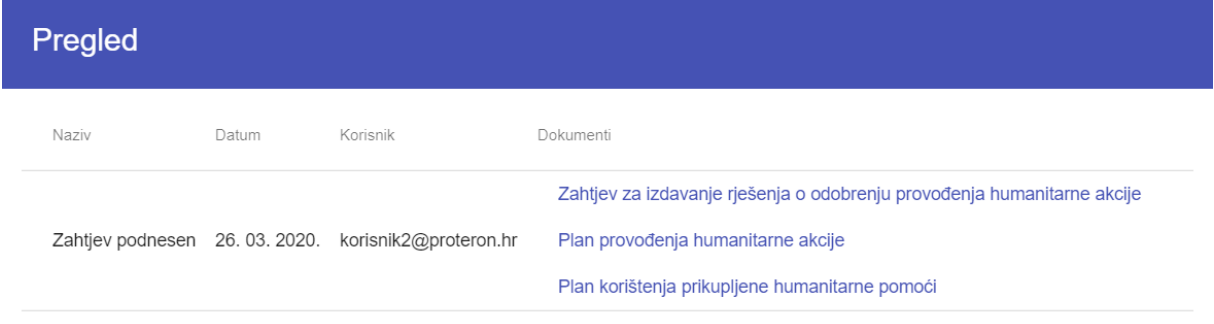

### <span id="page-34-0"></span>**5.2 Odobravanje zahtjeva i izdavanje rješenja**

Nakon što se provjeri sva dokumentacija i kad se želi izdati rješenje potrebno je odabrati akciju **Predlošci rješenja** što će otvoriti ekran za odabir predloška rješenja i unos Klase, Urudžbenog broja i Mjesta izdavanja rješenja. Potrebno je odabrati predložak rješenja (npr. za humanitarnu akciju **2- Rješenje kojim se stalnom prikupljaču HP odobrava provođenje HA**, upisati Klasu, Ur. broj i Mjesto te odabrati **Spremi**.

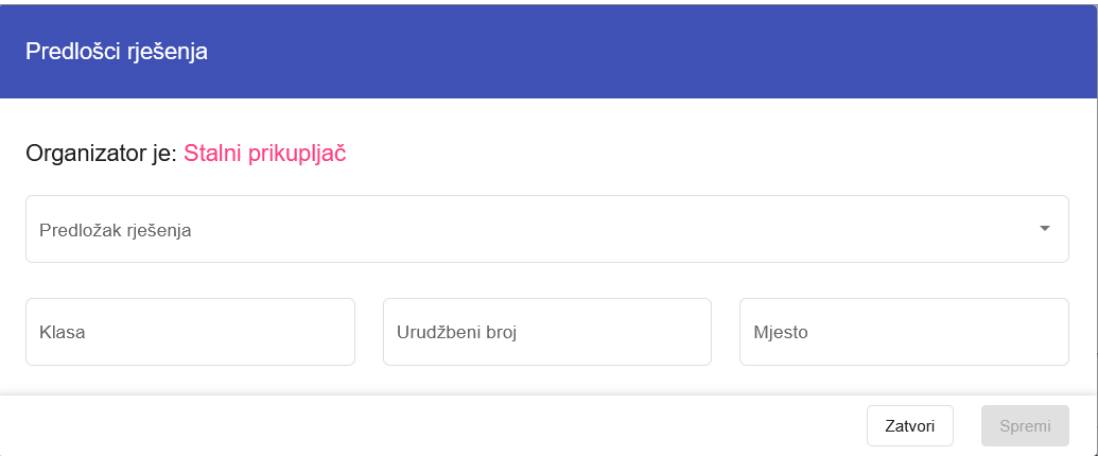

Nakon spremanja odabira potrebno je odabrati **Preuzmi predložak rješenja** za preuzimanje predloška rješenja.

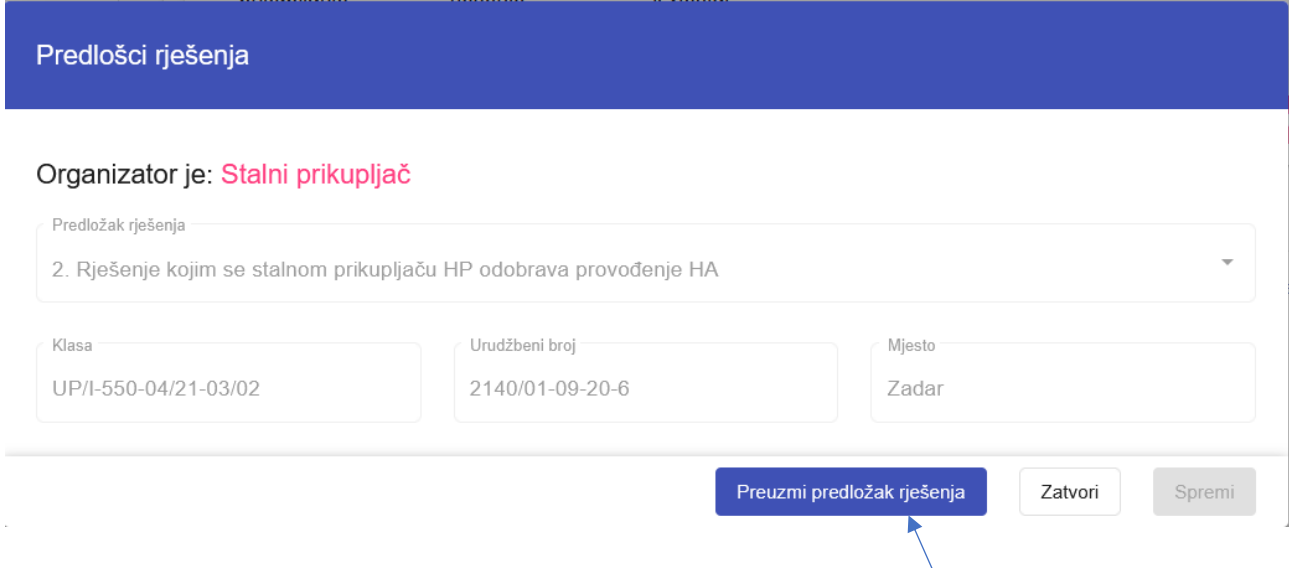

Odabrano rješenje će se može spremiti lokalno na računalo, te ga je nakon dodatnog ažuriranja potrebno potpisati i skenirati i priložiti odabirom akcije **Izdavanje rješenje.**

Odabirom akcije **Izdavanje rješenja** otvara se ekran za izdavanje rješenja, gdje je potrebno odabrati Rješenje iz padajućeg izbornika, te po potrebi ažurirati datum izdavanja rješenja prema datumu u samom rješenju i eventualno klasu, urudžbeni broj ili mjesto izdavanja rješenja, ako je došlo do promjene u samom dokumentu rješenja te odabirom *spajalice* priložiti skenirano rješenje i odabrati **Spremi**.

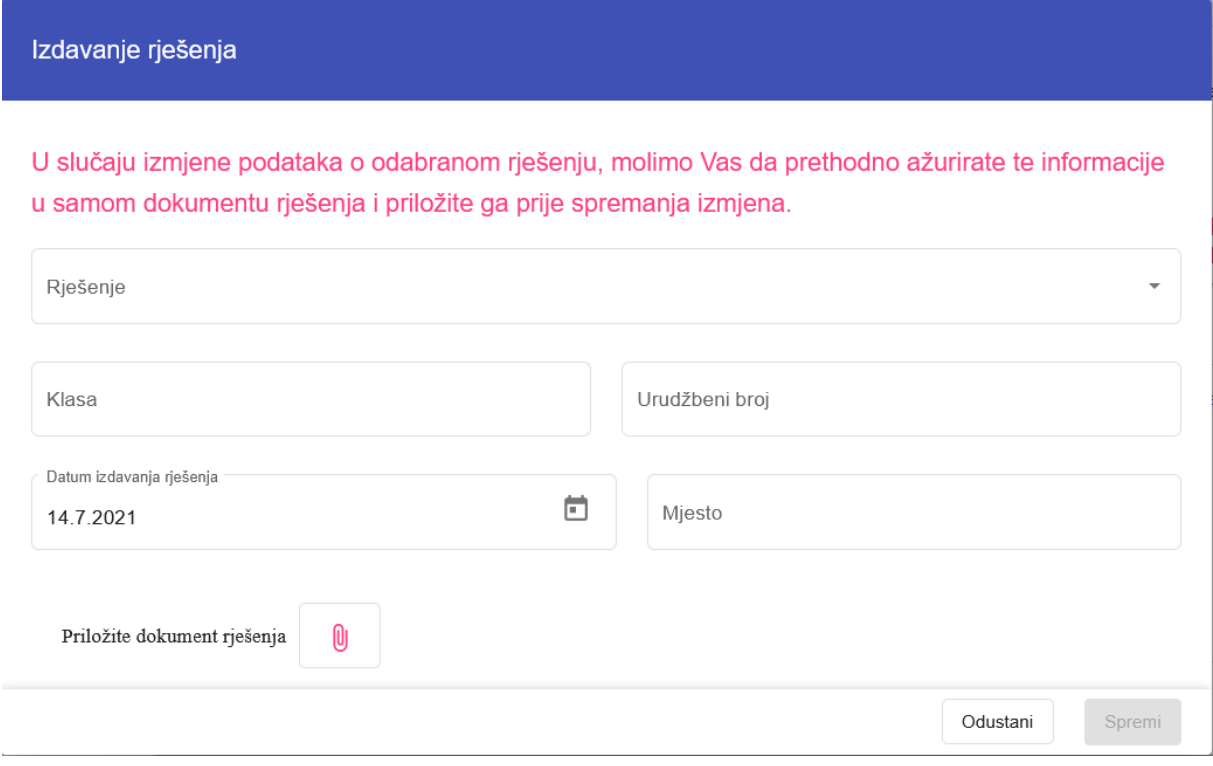

### <span id="page-36-0"></span>**5.3 Ažuriranje podataka o rješenju**

Nakon izdavanja rješenja u slučaju potrebe nadležno upravno tijelo može ažurirati podatke o rješenju.

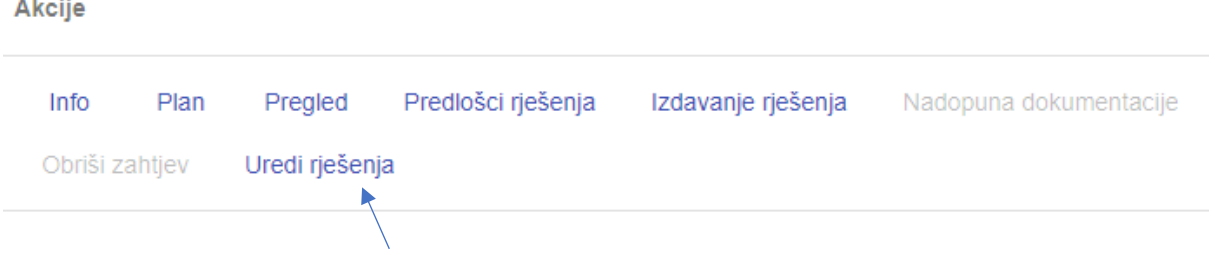

Odabirom akcije **Uredi rješenja** otvara se ekran za ažuriranje podataka o rješenju gdje je moguće izmijeniti klasu, urudžbeni broj, datum i mjesto izdavanja rješenja te priložiti ažurirani dokument rješenja. Potrebno je sve podatke koji se ažuriraju na ekranu isto tako ažurirati u dokumentu rješenja koji se treba priložiti.

Po završetku ažuriranja podataka i prilaganja dokumenta rješenja treba kliknuti na **Spremi**.

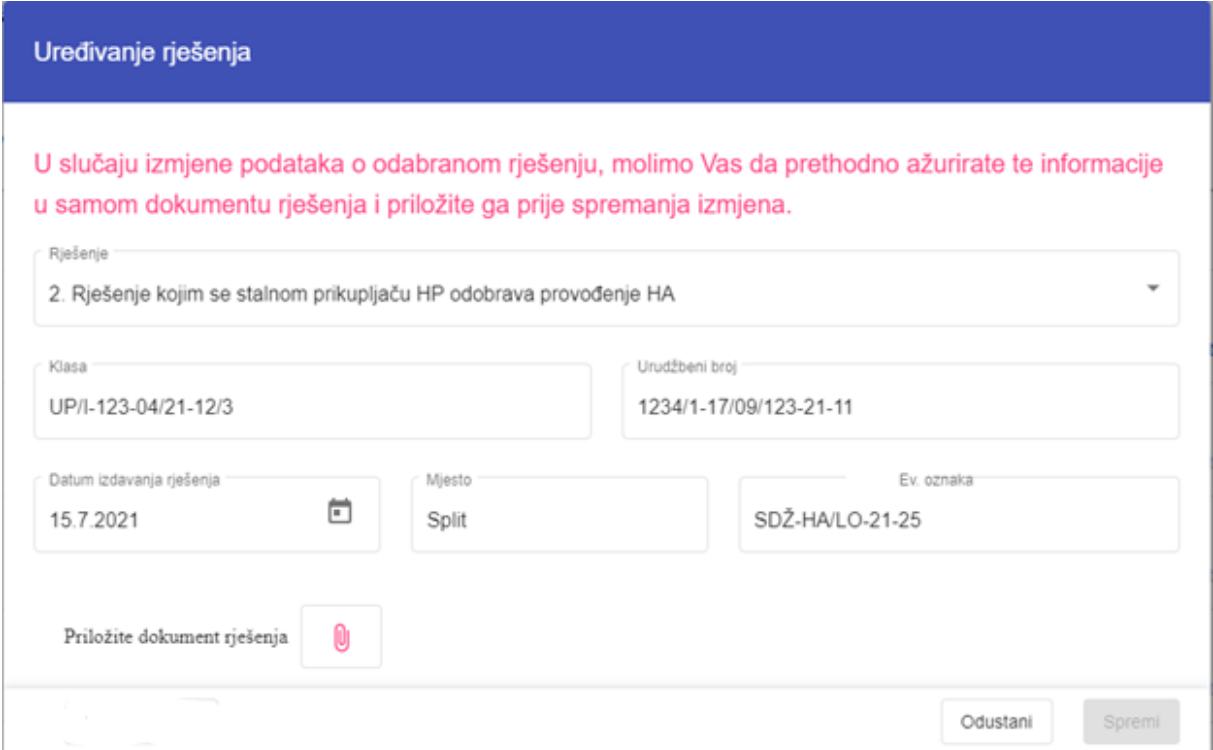

## <span id="page-37-0"></span>**6 Izvještavanje nadležnog upravnog tijela - Organizator**

### <span id="page-37-1"></span>**6.1 Priprema Redovnog izvještaja za humanitarnu akciju**

Organizator humanitarne akcije na pregledu Humanitarnih akcija treba odabrati akciju **Priprema izvještaja** te na prikazanom prozoru odabrati **Redovni izvještaj**.

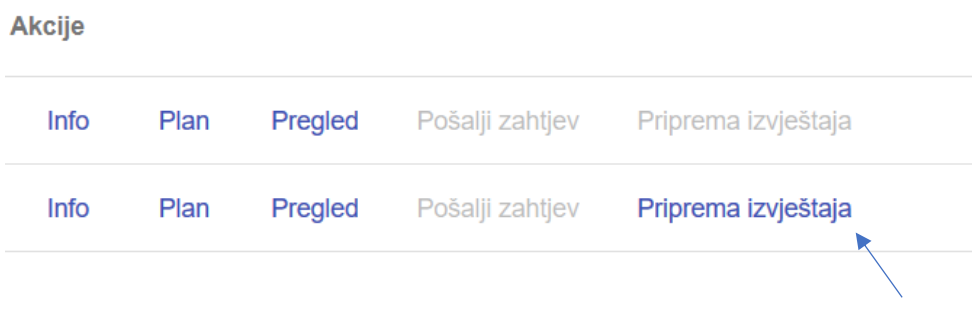

te na prikazanom prozoru odabrati **Redoviti izvještaj**.

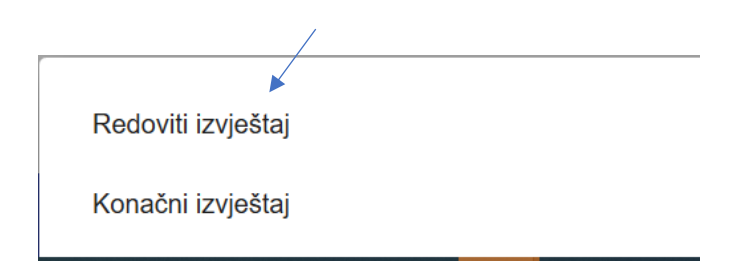

Na otvoreno ekranu izvještaja potrebno je popuniti sve relevantne podatke:

- Prihodi
- Troškovi
- Pružena pomoć korisnicima
- Obuhvaćena skupina korisnika
- Ukupan broj neposrednih korisnika
- Priloge uz izvješće

Obuhvaćena skupinu korisnika se unosi odabirom **Dodaj**

## Redoviti izvještaj

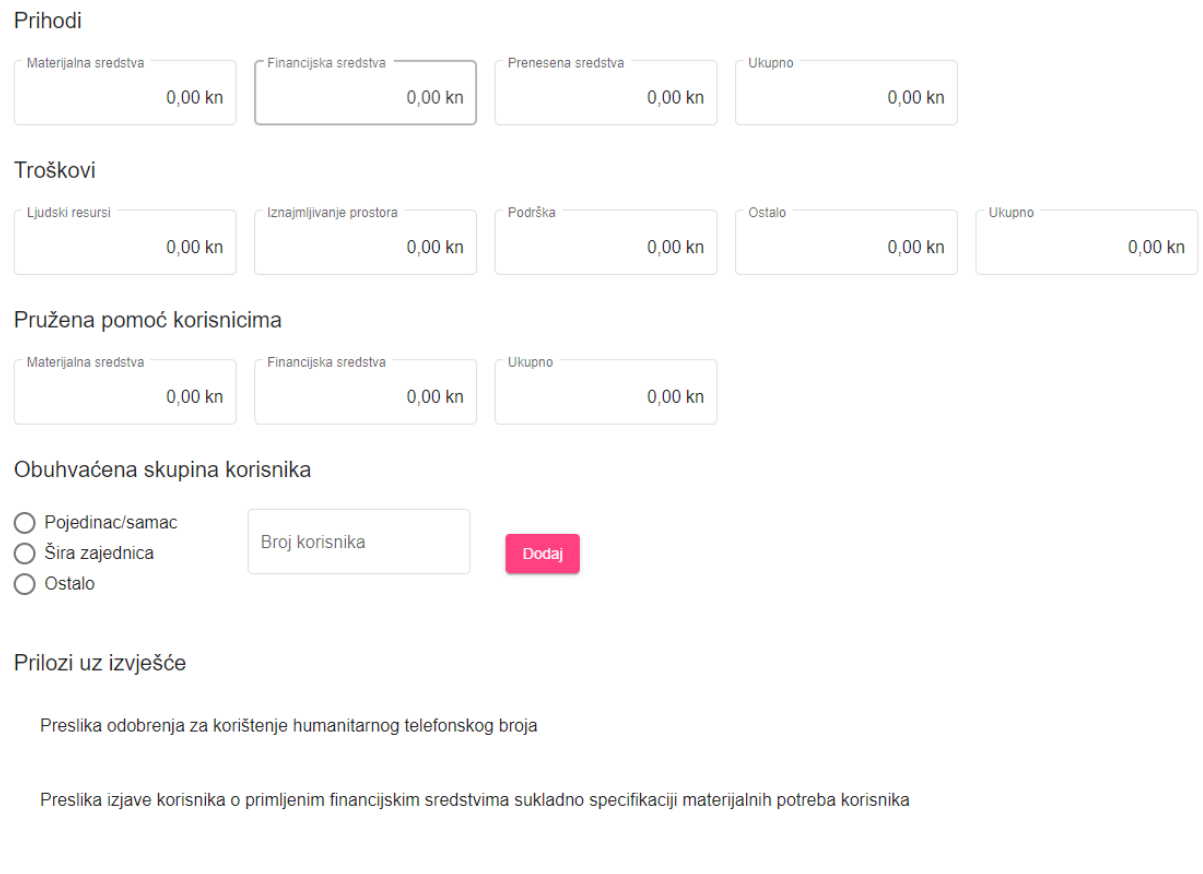

Izvještaj se tijekom popunjavanja može spremiti (odabirom **Spremi za kasnije**) kako bi se kasnije nastavilo sa popunjavanjem. Kad je sve ispunjeno izvještaj se može poslati odabirom **Pošalji**.

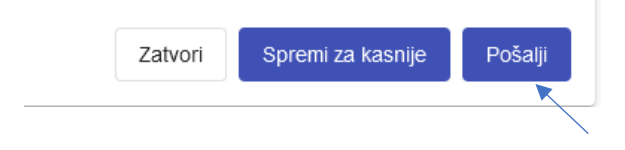

Nakon što se odabere "Pošalji" potrebno je generirati dokument izvještaja (Obrazac) koji je potrebno isprintati te potpisanog poslati poštom nadležnom upravnom tijelu, zajedno s ostalom potrebnom dokumentacijom.

Generirani dokument Obrasca izvještaja se preuzima odabirom akcije **Pregled** i u tom prozoru odabirom **Redovito izvješće o provedenoj humanitarnoj akciji (Obrazac 8)** kako je prikazano na sljedećoj slici, od kuda ga je moguće lokalno spremiti na računalo.

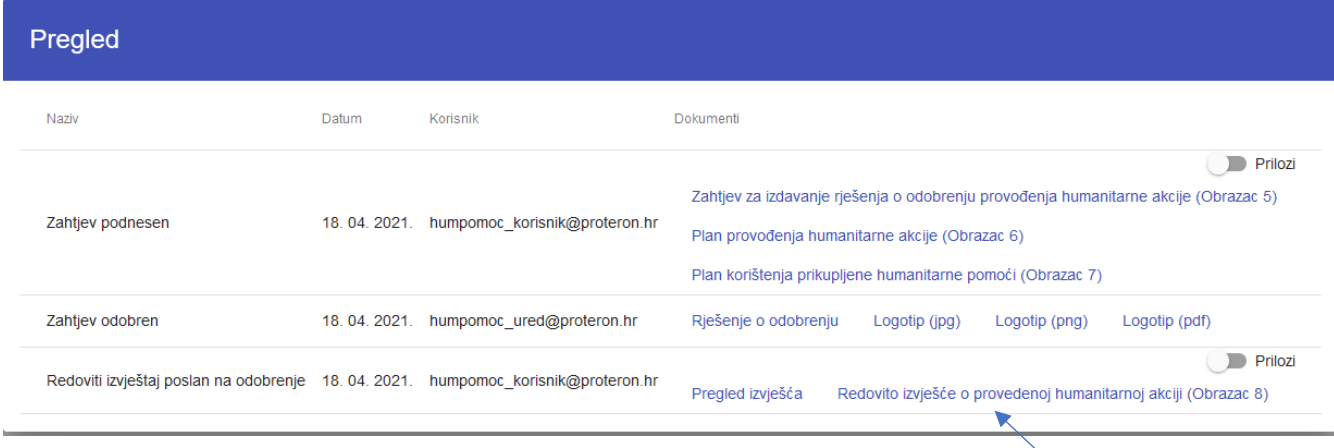

Po slanju Redovitog izvješća na glavnom ekranu Zahtjeva će u koloni "Izvještaji" biti vidljiva ikona sa slovom "R" kako je prikazano niže na slici.

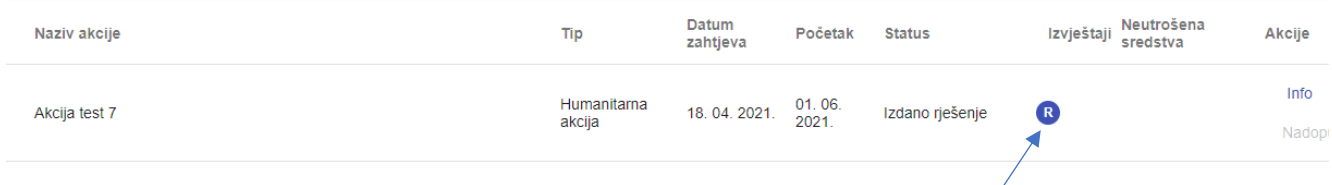

#### <span id="page-39-0"></span>**6.1.1 Nadopuna i odobravanje izvještaja**

Nakon što ste poslali izvješće, nadležno upravno tijelo ga pregledava, te u slučaju potrebe može tražiti njegovu nadopunu. U slučaju da je nadopuna potrebna, dobit ćete email obavijest da je potrebno napraviti nadopunu izvješća te će izvještaj biti "otključan" za unošenje izmjena. Opis razloga nadopune se može vidjeti i odabirom akcije "Pregled" kako je niže prikazano.

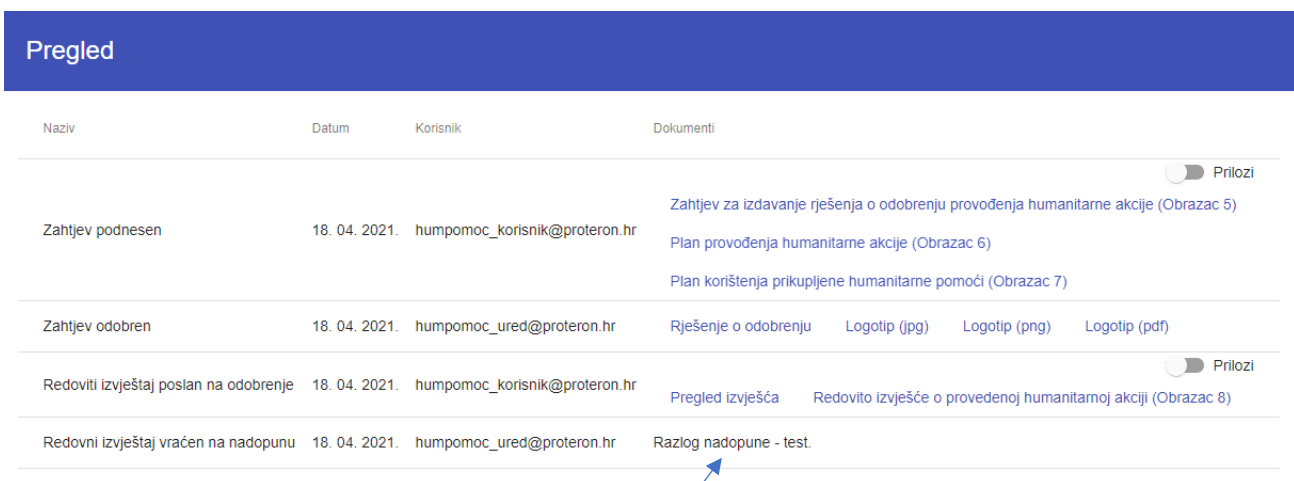

Nakon što ažurirate izvještaj potrebno ga je ponovo poslati odabirom **Pošalji**.

Kad nadležno upravno tijelo odobri izvještaj dobit ćete email obavijest da je izvještaj odobren.

#### <span id="page-40-0"></span>**6.2 Priprema Konačnog izvještaja za humanitarnu akciju**

Konačni izvještaj se otvara i popunjava na isti način kao i Redoviti izvještaj (opisano u točki 6.1. ovih uputa), s tim da se na Konačnom izvještaju unosi i informacija o eventualnim preostalim sredstvima po završetku humanitarne akcije.

Organizator humanitarne akcije na pregledu Humanitarnih akcija treba odabrati akciju **Priprema izvještaja** te na prikazanom prozoru odabrati **Konačni izvještaj**.

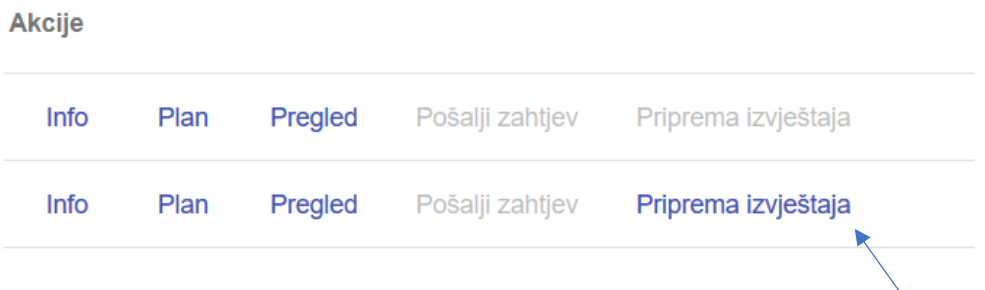

te na prikazanom prozoru odabrati **Konačni izvještaj**.

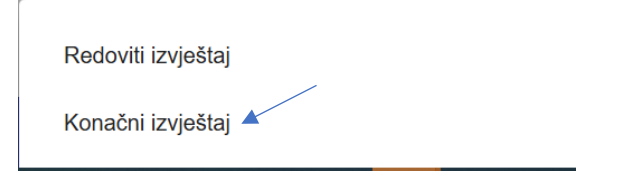

U slučaju da je ranije bio popunjen Redovni izvještaji, Konačni izvještaj će se otvoriti sa inicijalno popunjenim podacima sa Redovitog izvještaja.

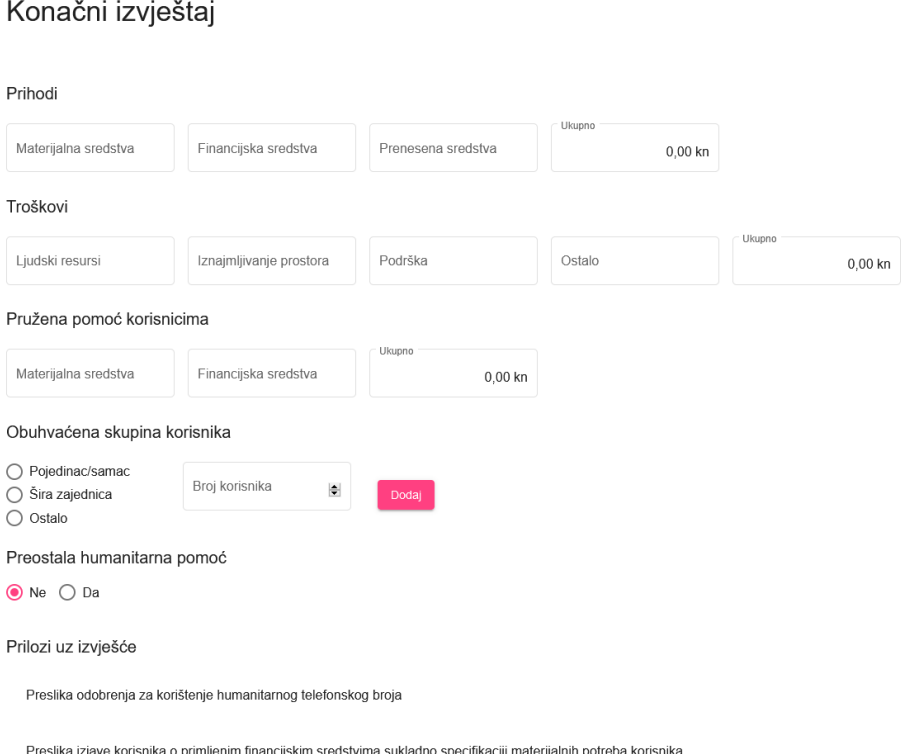

U slučaju da su preostala neutrošena sredstva potrebno je pod **Preostala humanitarna pomoć** odabrati **Da** čime će se otvoriti dio za unos detalja preostale humanitarne pomoći.

Preostala humanitarna pomoć

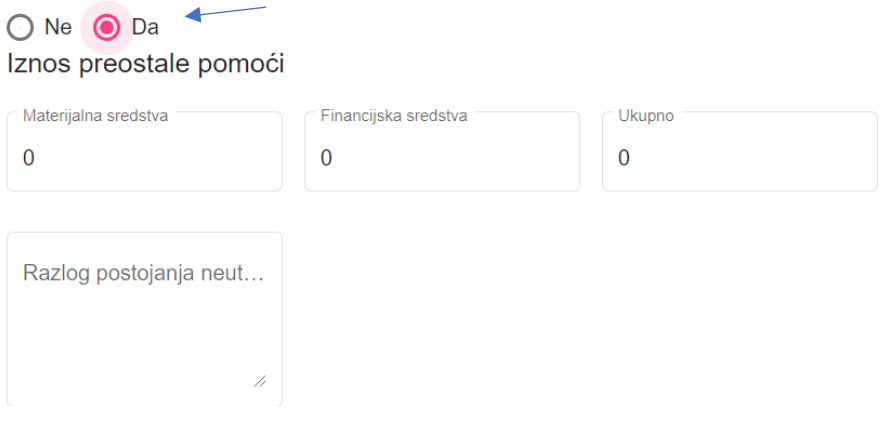

Izvještaj se tijekom popunjavanja može spremiti (odabirom **Spremi za kasnije**) kako bi se kasnije nastavilo sa popunjavanjem. Kad je sve ispunjeno izvještaj se može poslati odabirom **Pošalji**.

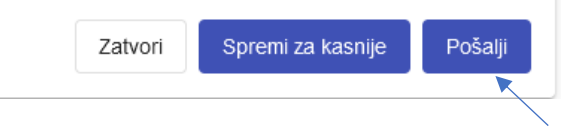

Nakon što se odabere "Pošalji" potrebno je generirati dokument izvještaja (Obrazac) koji je potrebno isprintati te potpisanog poslati poštom nadležnom upravnom tijelu, zajedno s ostalom potrebnom dokumentacijom.

Generirani dokument Obrasca izvještaja se preuzima odabirom akcije **Pregled** i u tom prozoru odabirom **Konačno izvješće o provedenoj humanitarnoj akciji (Obrazac 8)**, od kuda ga je moguće lokalno spremiti na računalo.

### <span id="page-42-0"></span>**6.3 Priprema Godišnjeg izvještaja za stalno prikupljanje**

Na godišnjem izvještaju je potrebno popuniti podatke o prikupljenoj i pruženoj humanitarnoj pomoći za aktivnosti iz prijavljenog trogodišnjeg Programa rada.

Na ekranu sa pregledom Zahtjeva potrebno je kod odabranog zahtjeva za Stalno prikupljanje i pružanje humanitarne pomoći odabrati akciju **Priprema izvještaja**

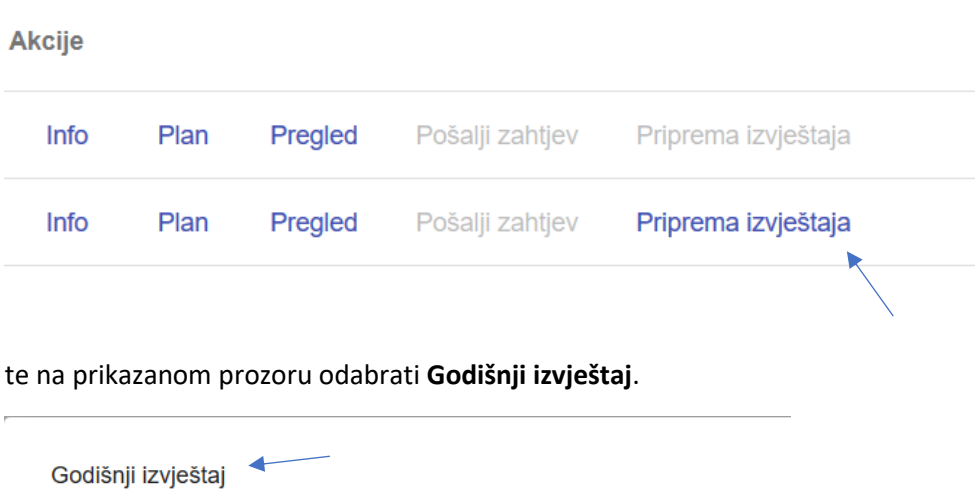

Na ekranu su 2 dijela koji se popunjavaju i treći dio koji prikazuje zbroj prva dva:

Trogodišnji izvještaj

- I. Prikupljena i pružena humanitarna pomoć za aktivnosti iz prijavljenog trogodišnjeg programa rada
- II. Provedene aktivnosti prikupljanja humanitarne pomoći nepredviđene u trogodišnjem programu rada – popunjava se u slučaju da je bilo aktivnosti nepredviđenih u planu.
- III. Podaci o ukupno prikupljenoj i pruženoj humanitarnoj pomoći u kalendarskoj godini za koju se podnosi Izvješće (prikazuje zbroj I i II)
- I. U prvom dijelu *Prikupljena i pružena humanitarna pomoć za aktivnosti iz prijavljenog trogodišnjeg programa rada* potrebno je unijeti:
	- Ukupni prihodi od prikupljene humanitarne pomoći
	- Troškovi prikupljanja humanitarne pomoći
	- Pružena pomoć korisnicima
	- Obuhvaćena skupina korisnika

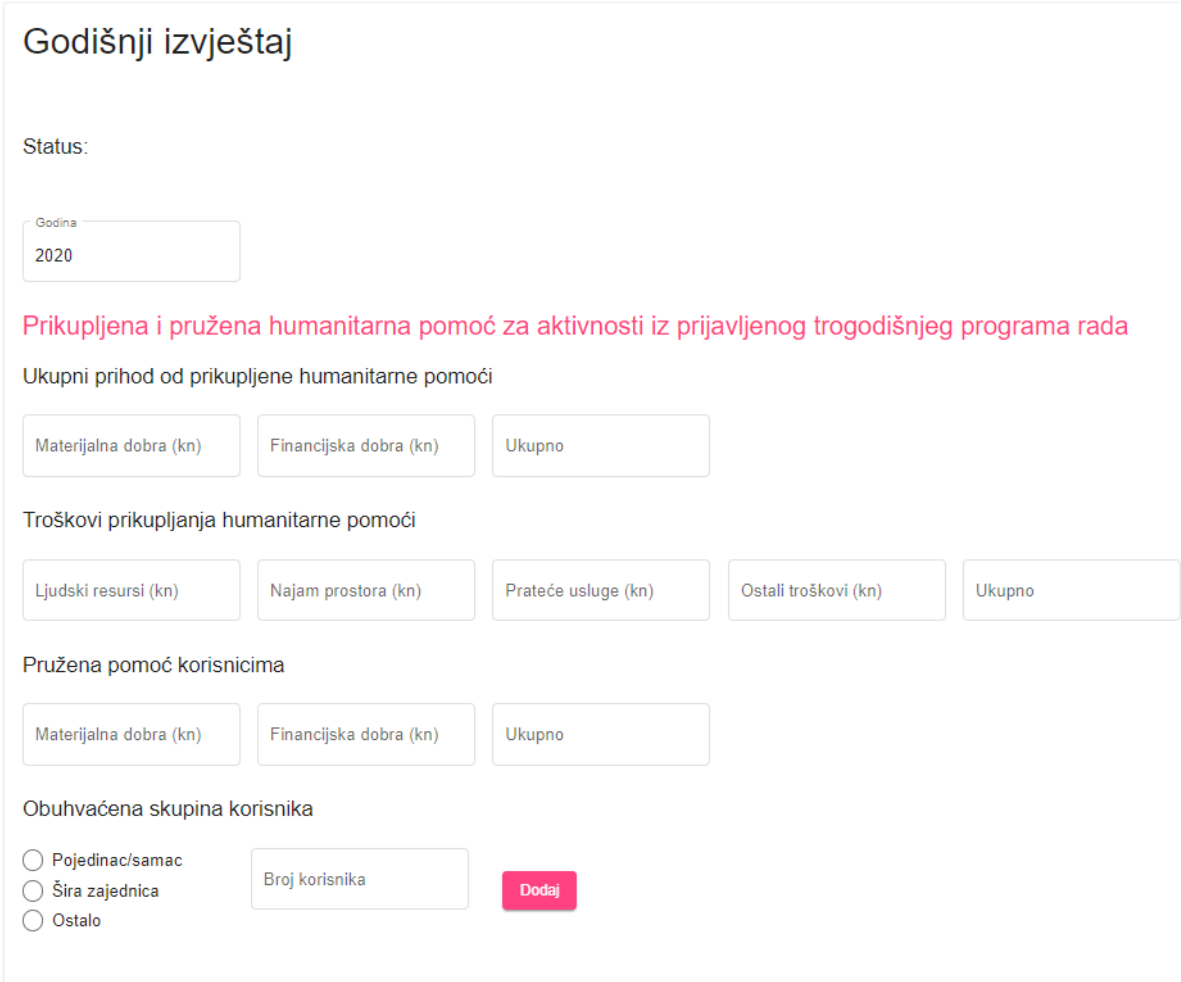

II. Drugi dio je potrebno popuniti samo ako je bilo aktivnosti nepredviđenih u trogodišnjem programu rada - *Provedene aktivnosti prikupljanja humanitarne pomoći nepredviđene u trogodišnjem programu rada*

U slučaju da postoje provedene aktivnosti prikupljanja humanitarne pomoći nepredviđene u trogodišnjem programu rada, potrebno ih je dodati odabirom gumba **Dodaj nepredviđenu aktivnosti.**

Provedene aktivnosti prikupljanja humanitarne pomoći nepredviđene u trogodišnjem programu rada Dodaj nepredviđenu aktivnost

Odabirom **Dodaj nepredviđenu aktivnost**se otvara prozor u koji se potrebno unijeti Aktivnost, datume početka i završetka aktivnosti te obuhvaćenu skupinu korisnika.

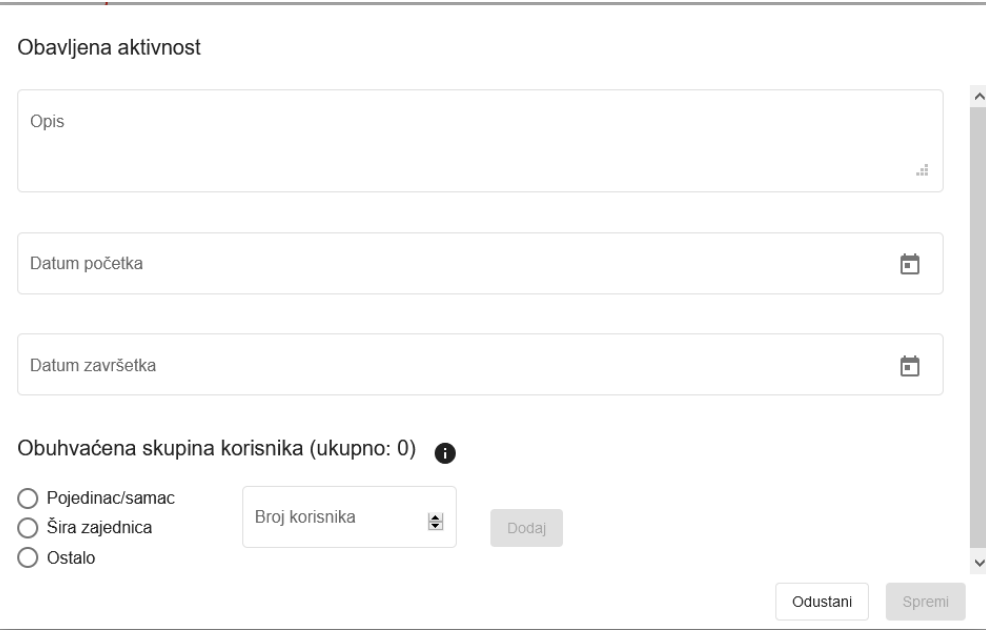

Obuhvaćena skupina korisnika, za nepredviđene aktivnosti u Trogodišnjem programu rada, se dodaje za svaku unesenu aktivnost odabirom skupine (Pojedinac/samac, Šira zajednica, Ostalo) i pripadajuće podskupine i unosom broja korisnika, ili u slučaju Šire zajednice unosa broja Obitelji/Ustanova/Udruga i broja korisnika, i odabirom **Dodaj** kako je niže prikazano. Po unosu svih aktivnosti potrebno je kliknuti na **Spremi**.

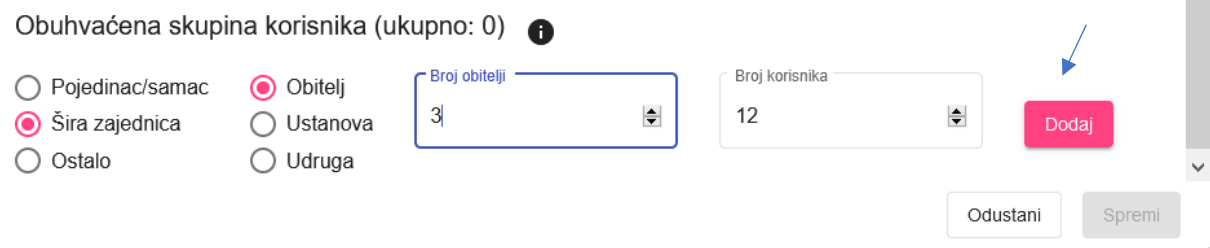

U trećem dijelu – **Podaci o ukupno prikupljenoj i pruženoj humanitarnoj pomoći u kalendarskoj godini za koju se podnosi Izvješće** se prikazuje sumarno ranije uneseni dijelovi pod I. i II.

Na dnu ekrana je dio gdje se dodaju **Prilozi uz izvješće**.

Nakon što je izvještaj popunjen potrebno ga je poslati na pregled nadležnom upravnom tijelu. Na dnu ekrana potrebno je odabrati:

- **Pošalji** odabrati za slanje izvještaja
- **Spremi za kasnije** odabrati za spremanje do tada unesenih podataka kako bi se nastavilo sa popunjavanjem izvještaja kasnije
- **Odustani** zatvaranje izvještaja bez spremanja eventualno unesenih podataka

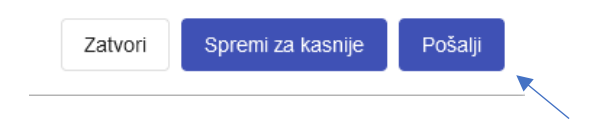

Nakon što se odabere "Pošalji" potrebno je generirati dokument izvještaja (Obrazac) koji je potrebno isprintati te potpisanog poslati poštom nadležnom upravnom tijelu, zajedno s ostalom potrebnom dokumentacijom.

Generirani dokument Obrasca izvještaja se preuzima odabirom akcije **Pregled** i u tom prozoru odabirom **Godišnje izvješće (Obrazac 4)** kako je prikazano na sljedećoj slici, od kuda ga je moguće lokalno spremiti na računalo, isprintati te potpisanog poslati nadležnom upravnom tijelu.

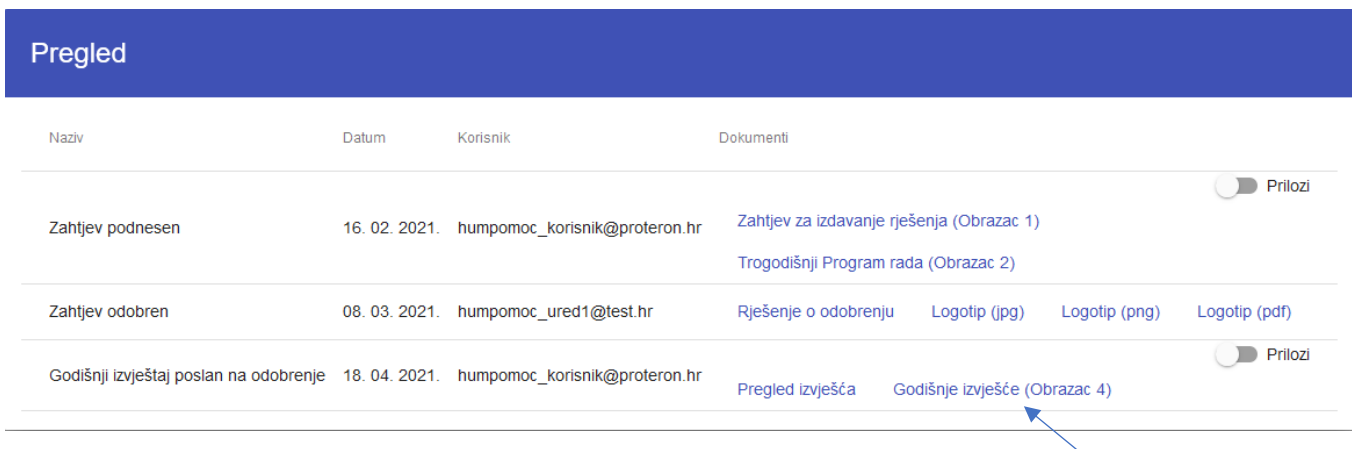

### <span id="page-46-0"></span>**6.4 Priprema Trogodišnjeg izvještaja za stalno prikupljanje**

Na ekranu sa pregledom Zahtjeva potrebno je kod odabranog zahtjeva za Stalno prikupljanje i pružanje humanitarne pomoći odabrati akciju **Priprema izvještaja**

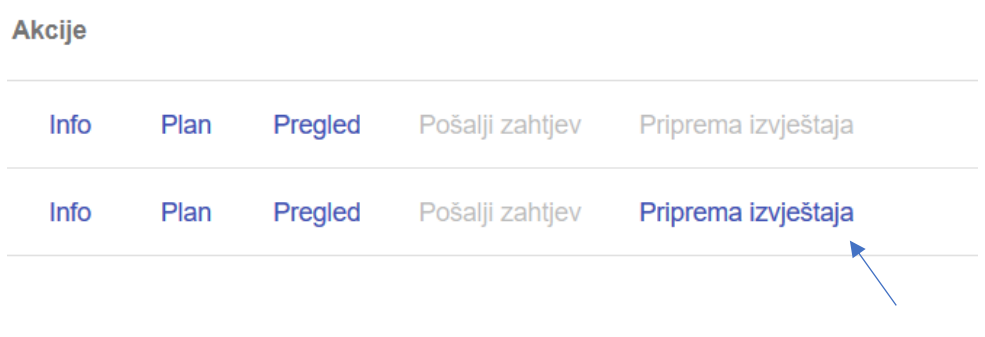

te na prikazanom prozoru odabrati **Trogodišnji izvještaj**.

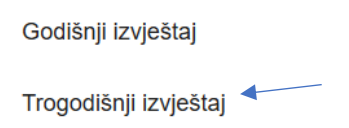

Na ekranu sa pregledom Zahtjeva potrebno je kod odabranog zahtjeva za Stalno i pružanje humanitarne pomoći odabrati akciju Priprema izvještaja i **Trogodišnji izvještaj**. Na otvorenom ekranu

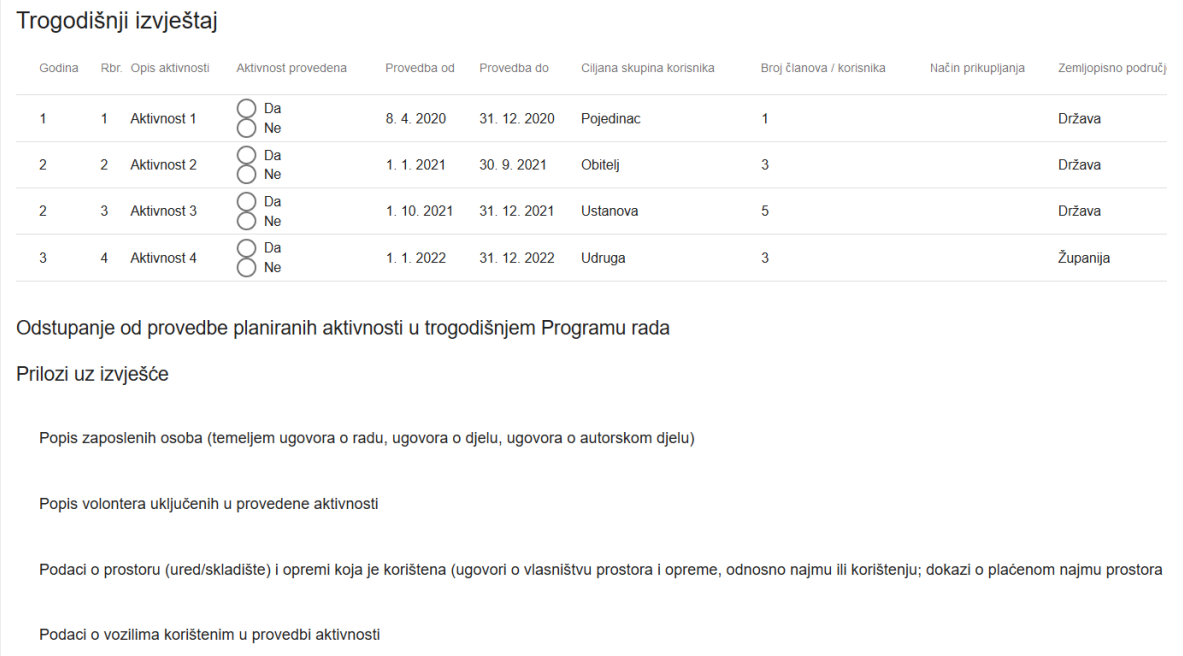

Nakon što se odabere "Pošalji" potrebno je generirati dokument izvještaja (Obrazac) koji je potrebno isprintati te potpisanog poslati poštom nadležnom upravnom tijelu, zajedno s ostalom potrebnom dokumentacijom.

Generirani dokument Obrasca izvještaja se preuzima odabirom akcije **Pregled** i u tom prozoru odabirom **Trogodišnje izvješće (Obrazac 3)**, od kuda ga je moguće lokalno spremiti na računalo, isprintati te potpisanog poslati nadležnom upravnom tijelu.

## <span id="page-47-0"></span>**7 Pregled i odobravanje izvješća – Nadležno upravno tijelo**

Nakon slanja izvješća od strane organizatora nadležno upravno tijelo će dobiti notifikaciju emailom te će moći pristupiti izvješću akcijom **Pregled** i odabirom **Pregled izvješća**

Akcije Info Plan Pregled Predlošci rješenja Izdavanje rješenja Nadopuna dokumentacije

Odabrati akciju **Pregled** otvara se prozor Pregled.

#### U prozoru Pregled

- odabrati **Pregled izvješća** za pregled i *odobravanje izvješća ili slanja na nadopunu*
- odabrati **Obrazac** (npr. Godišnje izvješće (Obrazac 4)) za pregled podataka u formi obrasca

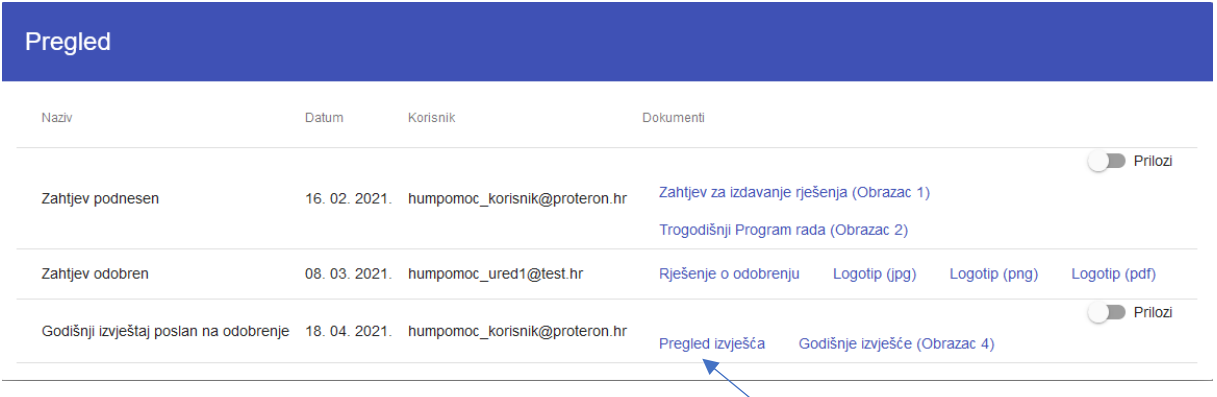

Odabirom **Pregled izvješća** otvorit će se izvješće gdje ga možete odobriti ili vratiti na nadopunu odabirom opcija na dnu ekrana:

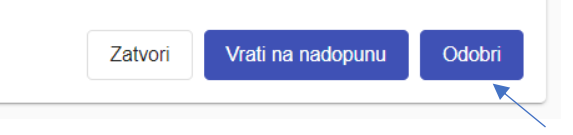

- **Odobri** izvješće se odobrava
- **Vratiti na nadopunu** izvješće se vraća na nadopunu. Opis tražene nadopune se vidi na samom izvješću te u prozoru Pregled, i u mail notifikaciji koji sa šalje na organizatora i nadležno upravno tijelo.

U slučaju nadopune izvješća organizator ponovo šalje izvještaj i nadležno upravno tijelo pregledava izvještaj na gore opisani način te ga ili odobrava ili u slučaju potrebe ponovo šalje na nadopunu.

Kad prvi put organizator podnese izvještaj na glavnom ekranu Zahtjeva će u koloni "Izvještaji" biti vidljiva ikona sa prvim slovom izvještaja (npr. za Godišnji izvještaj slovo "G") kako je prikazano niže na slici.

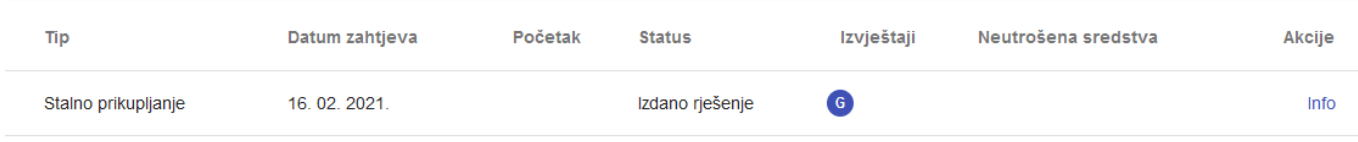

## <span id="page-48-0"></span>**8 Evidencija**

Nadležno upravno tijelo odabirom **Evidencija** na lijevom meniju može vidjeti evidenciju o osobama kojima je izdano rješenje kojim se odobrava stalno prikupljanje i pružanje humanitarne pomoć, te podaci o izdanim rješenjima kojim se organizatorima humanitarnih akcija odobrava provođenje humanitarne akcije.

Na donjem dijelu ekrana moguće je odabrati **Generiraj dokument** čime se kreira Excel dokument sa prikazanim podacima na ekranu.

Evidencija nadležnog upravnog tijela o pravnim osobama kojima je izdano rješenje kojim se odobrava staln

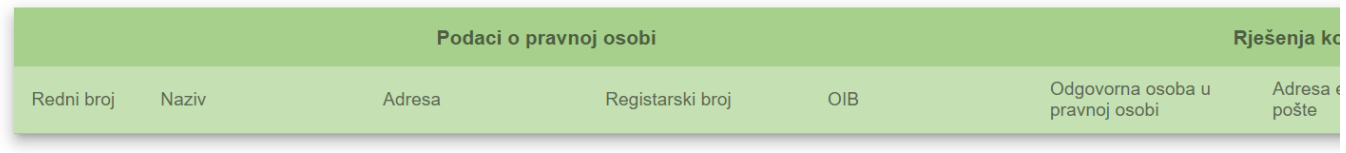

Evidencija nadležnog upravnog tijela o izdanim rješenjima kojim se organizatorima humanitarnih akcija

A) Podaci o neprofitnoj/profitnoj pravnoj osobi organizatoru humanitarne akcije

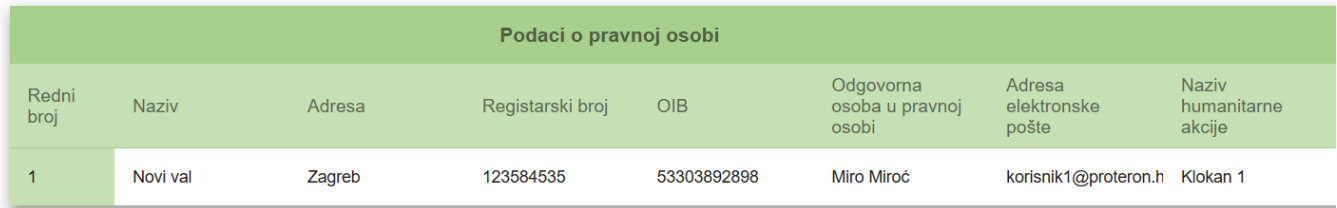

B) Podaci o fizičkoj osobi organizatoru humanitarne akcije

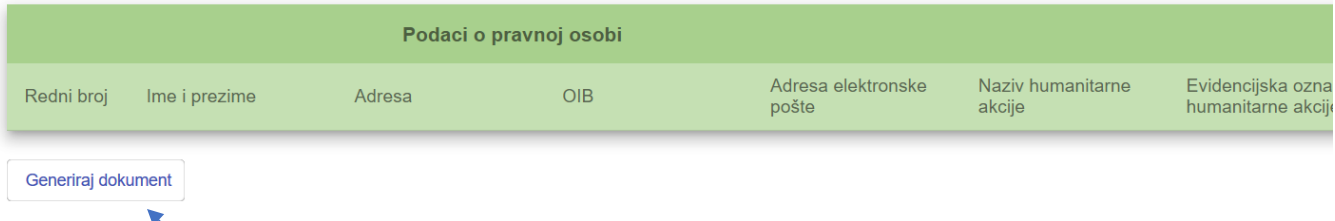

## <span id="page-49-0"></span>**9 Izvještaji o prikupljenoj i pruženoj humanitarnoj pomoći**

## <span id="page-49-1"></span>**9.1 Izvještaji o pruženoj humanitarnoj pomoći**

Nadležno upravno tijelo odabirom **Izvještaj o pruženoj HP** na lijevom meniju može vidjeti Izvješće o prikupljenoj i pruženoj humanitarnoj pomoći iz provedenih humanitarnih akcija u godini, gdje je dodan padajući izbornik za vrstu izvješća te se može odabrati

- **Konačno izvješće** U izvještaj ulaze samo podaci sa odobrenih Konačnih izvješća
- **Redovno i konačno izvješće** U izvještaj ulaze podaci sa odobrenih Konačnih izvješća i podaci sa odobrenih Redovnih izvješća u slučaju kad za humanitarnu akciju nema odobrenog Konačnog izvješća

Prikaz se može filtrirati odabirom godine i oznake vrste.

#### r Vrsta izvješća · Zupanija Godina Oznaka vrste Šibensko-kninska ž Konačno 2021 Sve Redovito i konačno Prikupljena hum. pomoć Rbr. Organizator Naziv hum, akcije Oznaka vrste Materijalna Financiiska Ukupno

#### Izvješće o prikupljenoj i pruženoj humanitarnoj pomoći iz provedenih humanitarnih akcija 2021. godine

Na donjem dijelu ekrana moguće je odabrati Generiraj Excel čime se kreira Excel dokument.

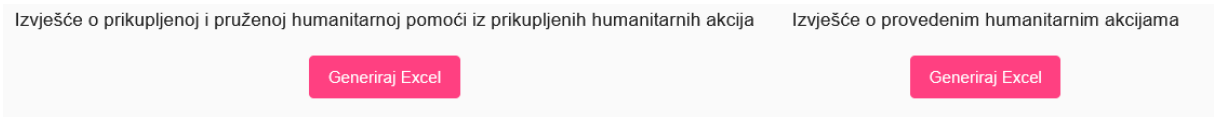

## <span id="page-49-2"></span>**9.2 Izvještaj o ukupnoj humanitarnoj pomoći**

Nadležno upravno tijelo odabirom **Izvještaj o ukupnoj HP** na lijevom meniju može vidjeti Izvješće o ukupnoj humanitarnoj pomoći, na osnovu izdanih rješenja te odobrenih konačnih izvješća.

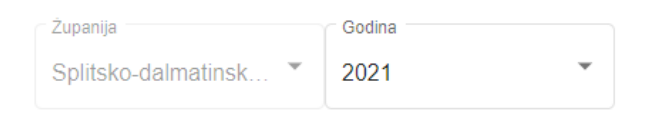

# <span id="page-50-0"></span>**10 Obavijest ministarstvu i izdavanje rješenje o prijenosu neutrošenih sredstava**

Na temelju unesenih podataka u Konačnom izvješću o Preostaloj humanitarnoj pomoći na glavnom ekranu aplikacije biti će prikazana informacija da li postoji neutrošenih sredstava u koloni **Neutrošena sredstva** te se odabirom **B.7.** može preuzeti predložak Obavijesti nadležnom ministarstvu o postojanju neutrošenih sredstava, koje nadležno upravno tijelo nakon ažuriranja i potpisa dokumenta šalje Ministarstvu.

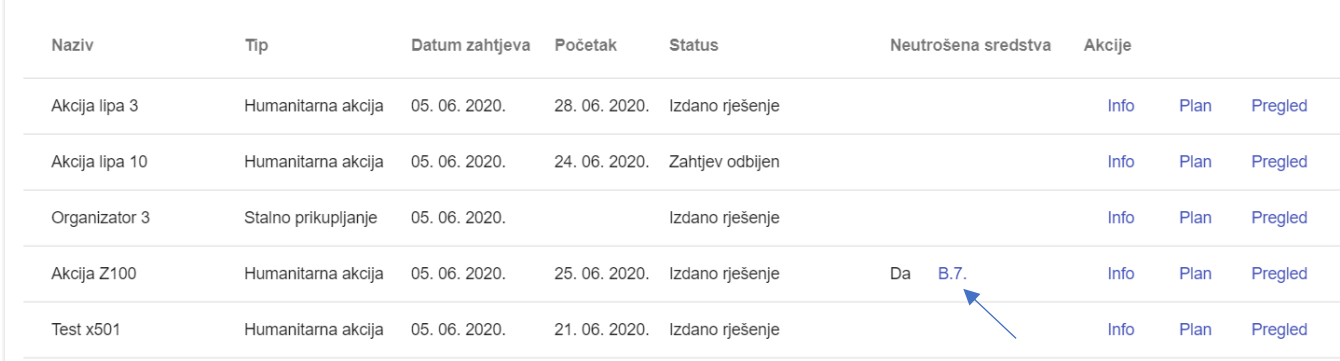

Nakon provjere s Organizatorom i u koordinaciji s Ministarstvom nadležno upravno tijelo izdaje Rješenje o prijenosu neutrošenih sredstava odabirom akcije **Predlošci rješenja** što će otvoriti ekran za odabir predloška rješenja gdje je potrebno odabrati predložak **Rješenje o prijenosu neutrošenih sredstava iz HA, koju organizira stalni prikupljač HP** te odabrati iz padajućeg izbornika akciju na koju se prebacuju neutrošena sredstva, te klasu, urudžbeni broj, i mjesto izdavanja rješenja.

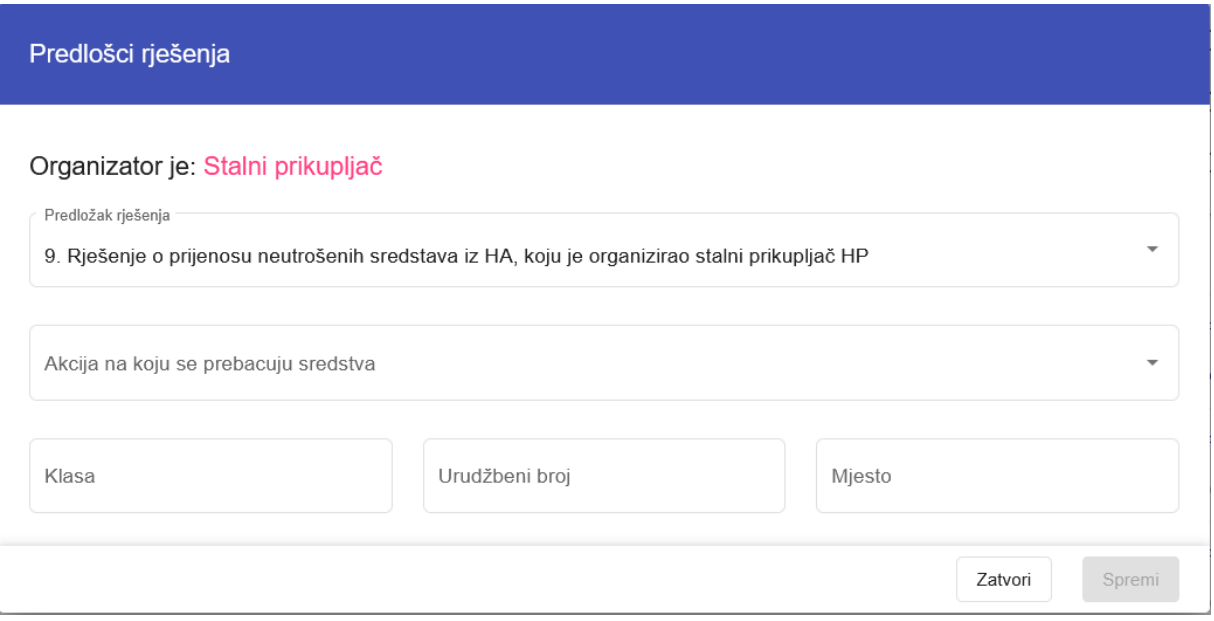

Nakon spremanja (**Spremi**) potrebno je odabrati **Preuzmi predložak rješenja** za preuzimanje predloška rješenja.

Odabrano rješenje će se može spremiti lokalno na računalo, te ga je nakon dodatnog ažuriranja potrebno potpisati i skenirati i priložiti odabirom akcije **Izdavanje rješenje.**